# **BCSMANAGER** Instrukcja obsługi

Aplikacja BCS Manager przeznaczona jest do zarządzania i obsługi urządzeń firmy BCS. Współpracuje z produktami serii BCS Point oraz BCS Line.

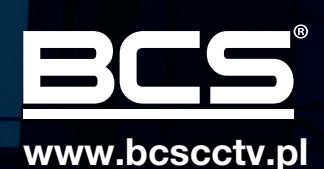

# **SPIS TREŚCI**

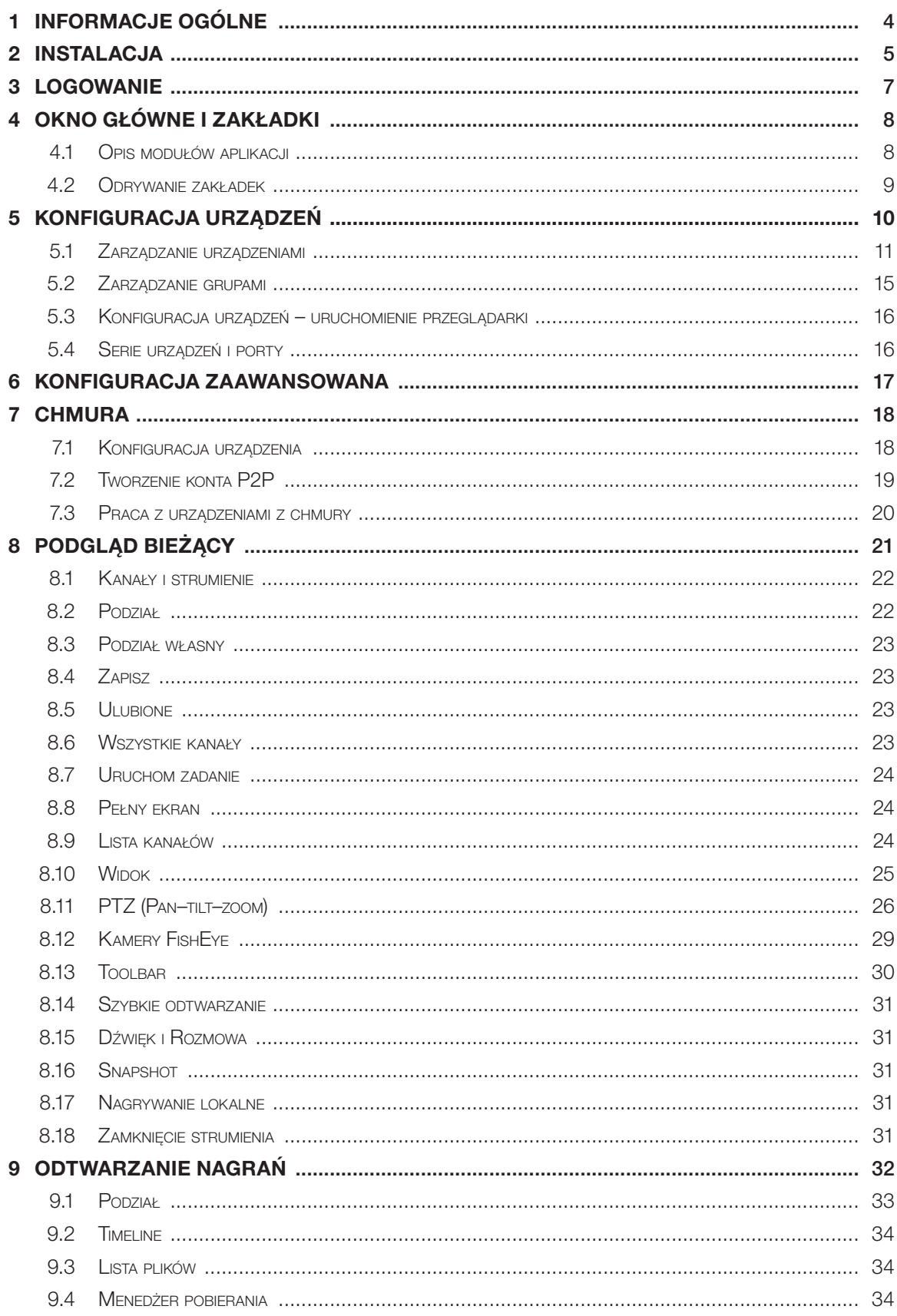

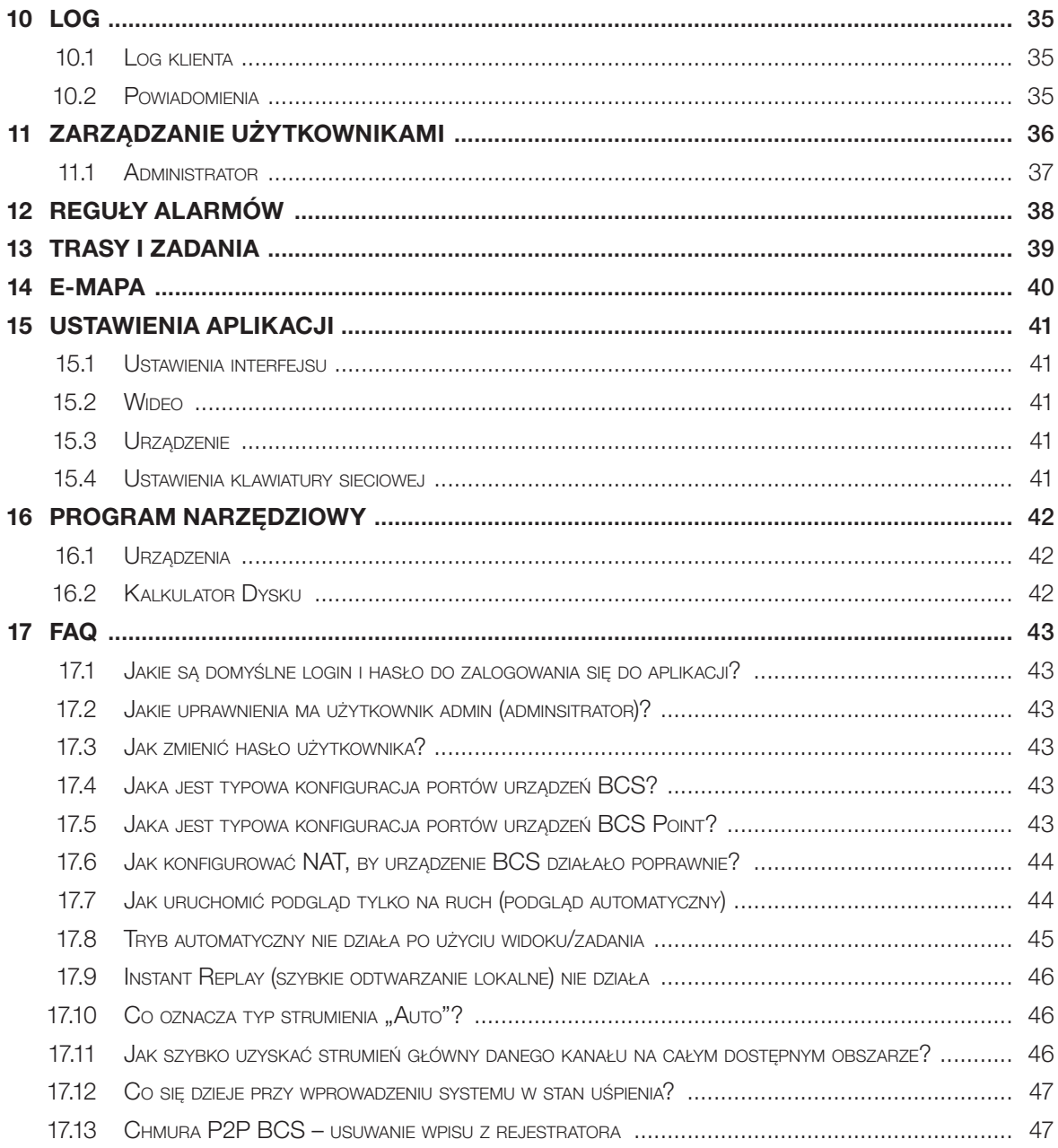

# 1 Informacje ogólne

BCS Manager jest aplikacją pozwalającą na obsługę urządzeń CCTV marki BCS z różnych linii produktowych i jest to oprogramowanie klasy CMS (Camera Management Software). Główne funkcje aplikacji to:

- Podgląd bieżący (na żywo) z kamer i rejestratorów
- Odtwarzanie i pobieranie materiału przechowywanego w rejestratorach i w kamerach
- Obsługa za pomocą reguł wybranych zdarzeń alarmowych z urządzeń CCTV
- Realizacja podglądu wielomonitorowego wraz z automatyczną obsługą zapisanych zestawów okien i ich sekwencji
- Wsparcie dla urządzeń PTZ, Fisheye, Klawiatury IP
- E-mapa pozwalająca na umieszczanie kamer na podkładach obrazujących monitorowany obszar.
- Usługa P2P (Chmura) pozwalająca na zdalny dostęp do urządzeń

# 2 Instalacja

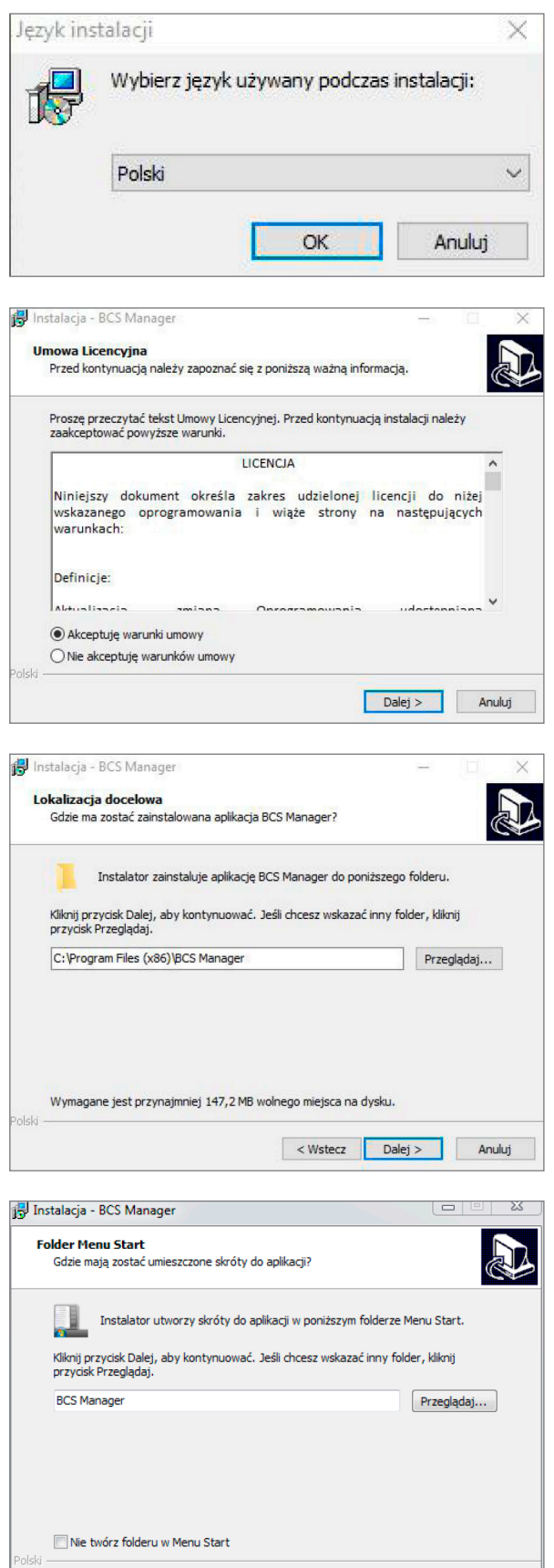

< Wstecz Dalej > Anuluj

Wybierz język używany podczas instalacji (dostępne języki to polski, angielski i rosyjski). Na każdym etapie możesz przerwać instalację za pomocą przycisku "Anuluj".

Przeczytaj i (jeśli się zgadzasz) zaakceptuj umowę licencyjną. Kliknij "Dalej" by przejść do następnego kroku instalacji.

Wybierz katalog, w którym zostanie zainstalowany program, albo pozostaw domyślną lokalizację.

Wybierz nazwę dla Folderu Menu Start, pozostaw domyślne lub zaznacz "Nie twórz folderu w Menu Start". Następnie kliknij" Dalej"

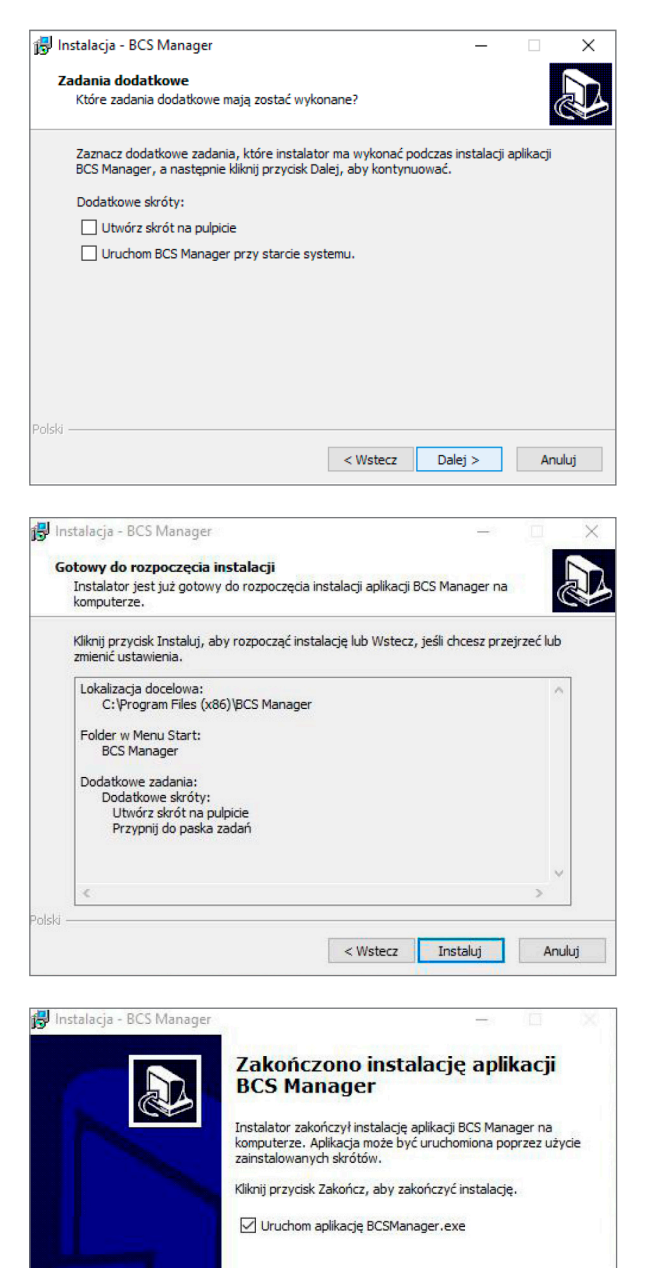

Zakończ

Możesz teraz zdecydować czy chcesz utworzyć skrót na pulpicie i czy aplikacja ma uruchamiać się przy starcie systemu. Kliknięcie "Dalej" przeniesie Cię do podsumowania instalacji.

Kliknięcie "Instaluj" spowoduje rozpoczęcie instalacii.

Ekran końcowy instalatora daje możliwość automatycznego uruchomienia aplikacji po zakończeniu pracy instalatora.

# 3 Logowanie

Po uruchomieniu aplikacji pojawi się ekran logowania. Przy pierwszym włączeniu programu należy zalogować się za pomocą użytkownika administratora mającego następujące ustawienia:

- nazwa użytkownika: admin
- hasło: admin

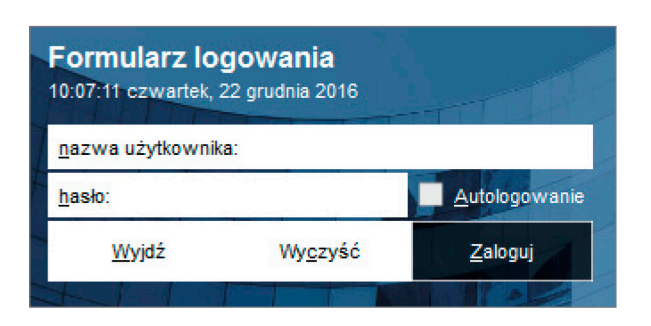

UWAGA! Dla zwiększenia bezpieczeństwa zaleca się zmianę hasła po zalogowaniu, najlepiej składającego się z cyfr i liter.

Na formularzu oprócz pól do wpisania nazwy użytkownika i hasła, znajduję się opcja autologowania, po jej zaznaczeniu nie będzie potrzebne logowanie przy kolejnym uruchomieniu aplikacji.

Hasło można zmienić po zalogowaniu poprzez naciśnięcie symbolu osoby w prawym rogu górnego paska.

# 4 Okno główne i zakładki

Po zalogowaniu się do aplikacji pojawia się Ekran Startowy, gdzie użytkownik może przejść do dowolnej funkcjonalności programu zgodnie ze swoimi uprawnieniami.

# 4.1 Opis modułów aplikacji

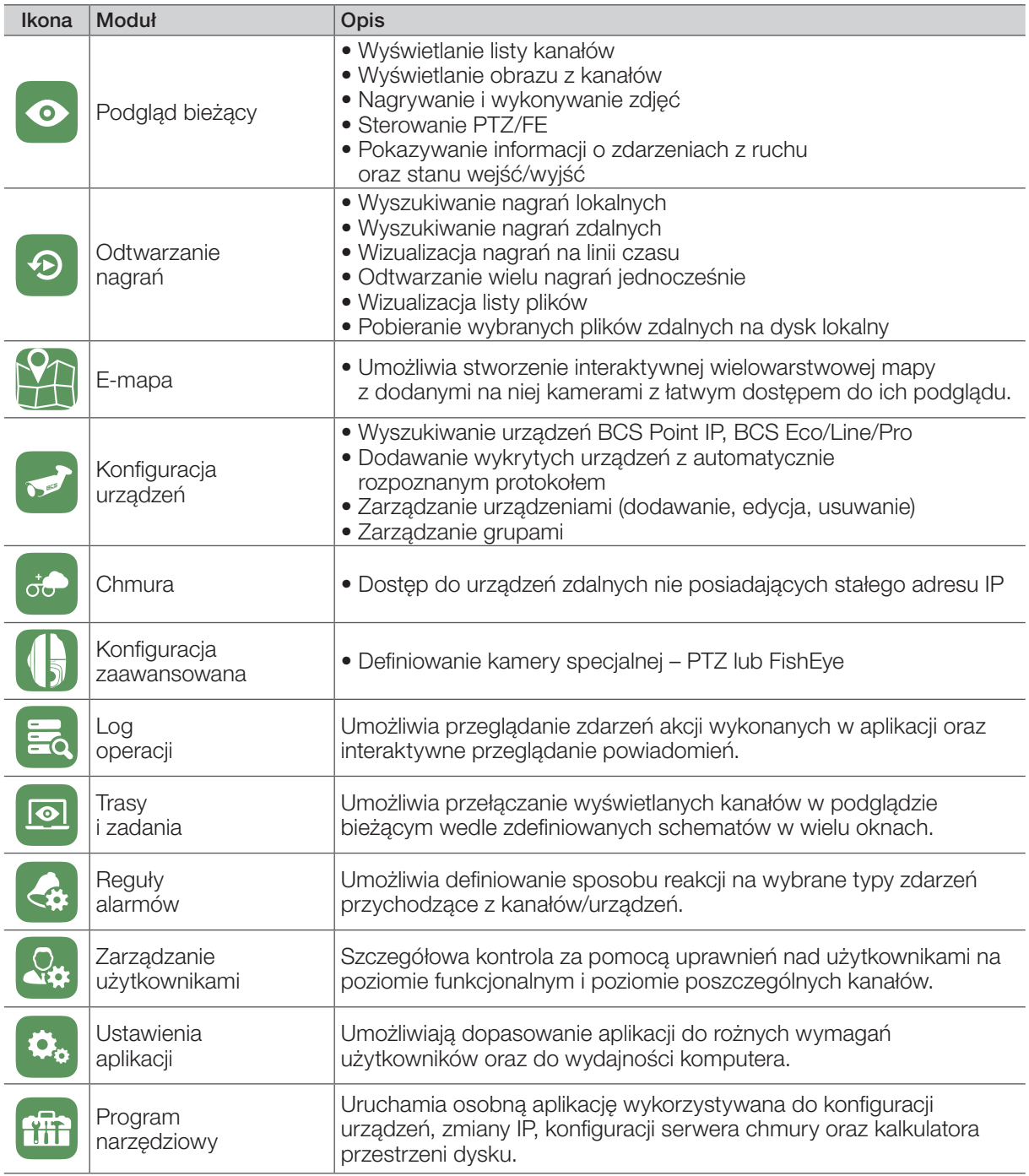

Każda z powyższych funkcji jest otwierana w oddzielnej zakładce z czego Podgląd Bieżący jako jedyny może być otwarty w wielu zakładkach jednocześnie.

# 4.2 Odrywanie zakładek

Aby ułatwić pracę na wielu monitorach, możliwe jest odłączanie okien (poza "Ekran startowy"). Należy z paska po lewej stronie, chwycić i przesunąć zakładkę z tego obszaru. To pozwala na obsługę za pomocą kilku okien z podglądem na kilku monitorach.

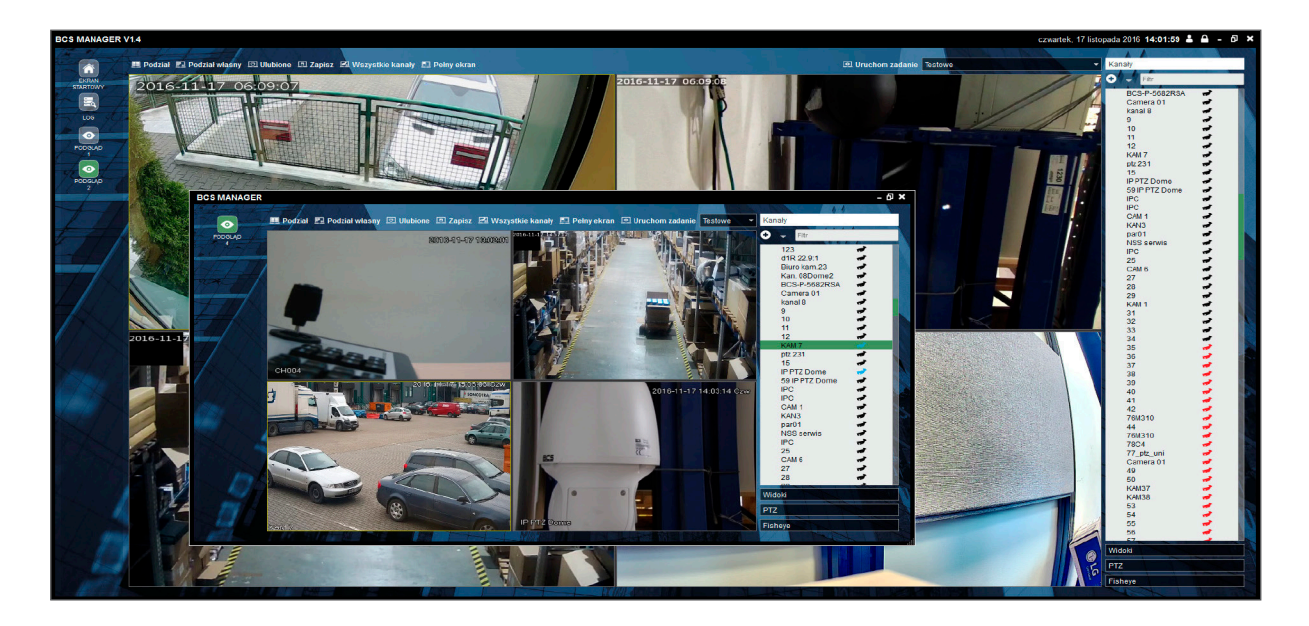

# 5 Konfiguracja urządzeń

Moduł "Konfiguracja urządzeń" służy do zarządzania urządzeniami (kamery/rejestratory) i ich grupami, dzięki niej możemy dodawać i usuwać je z programu. Obszar konfiguracji urządzeń składa się z dwóch tabel:

- urządzeń wyszukanych (górne okno)
- urządzeń skonfigurowanych w aplikacji (dolne okno)
- Konfiguracja urządzeń dotyczy jedynie kamer dostępnych za pomocą adresu IP lub domeny. Konfiguracja urządzeń P2P (chmurowych) odbywa się w osobnym module "Chmura"

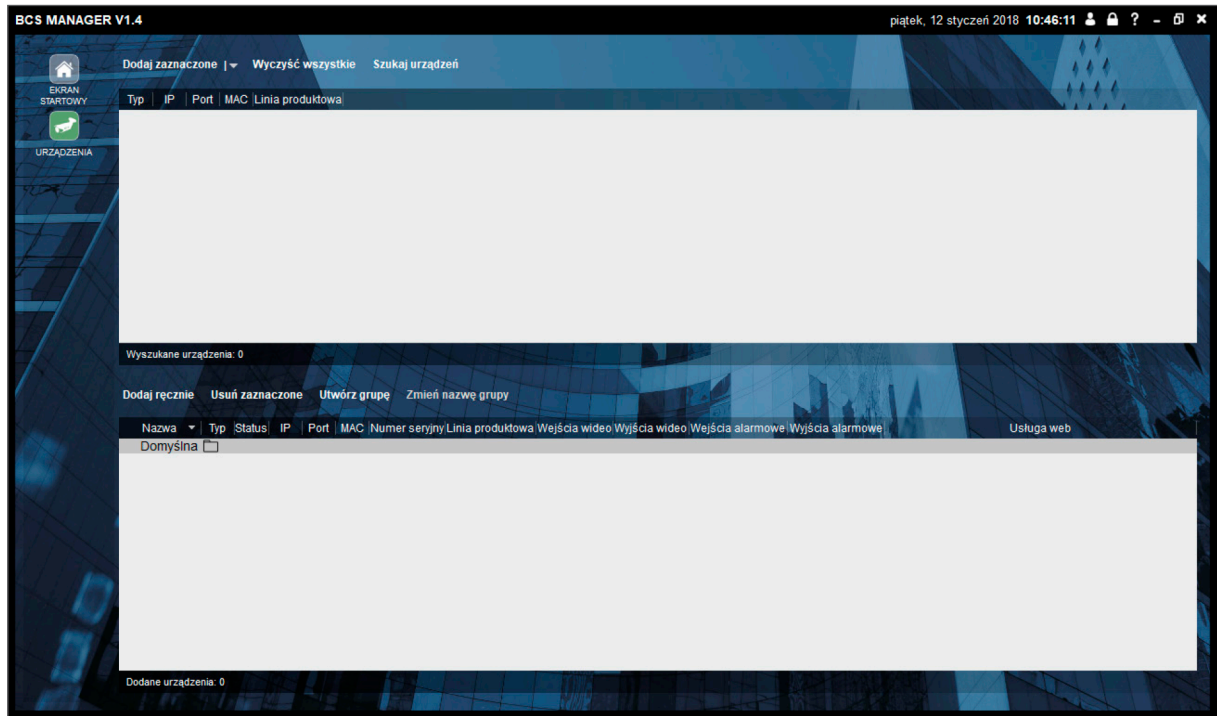

# 5.1 Zarządzanie urządzeniami

Urządzenia dostępne w sieci lokalnej można automatycznie wykryć i dodać z domyślnym hasłem lub w sposób zaawansowany. Celem wykrycia urządzeń należy wykorzystać opcję "Szukaj urządzeń" w module "Urządzenia".

Urządzenia spoza sieci lokalnej, lub niewidoczne w liście wyszukanych można dodać ręcznie klikając "Dodaj ręcznie"

#### 5.1.1 Dodawanie uproszczone

W oknie zarządzania urządzeniami należy uruchomić "Szukaj urządzeń". Funkcja ta nigdy się nie kończy i cały czas nasłuchuje, czy w sieci nie pojawiło się nowe urządzenie. W takim przypadku doda je do listy. Można ją zatrzymać ręcznie poprzez naciśnięcie "Zatrzymaj skanowanie". Wszystkie wyszukane urządzenia, które nie są jeszcze dodane do programu pojawią się na liście wyszukanych urządzeń w górnej części ekranu.

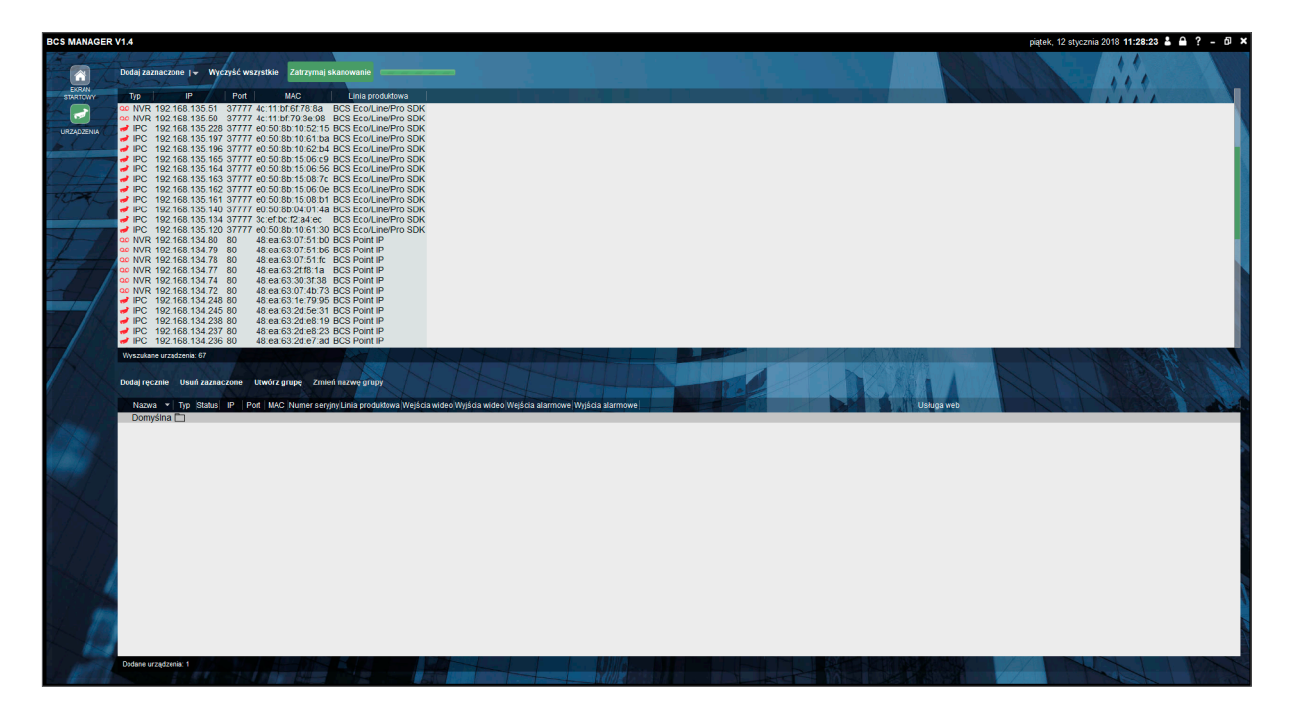

Urządzenia można dodać do aplikacji na wiele sposobów. Można wykorzystać do tego skróty klawiszowe (np. wybiórczo zaznaczyć kilka urządzeń poprzez jednoczesne trzymanie klawisza Ctrl i klikanie Lewym Przyciskiem Myszy na urządzeniach). Następnie dodać urządzenie poprzez przeciągnięcie z górnej do dolnej tabeli lub klikając "Dodaj zaznaczone".

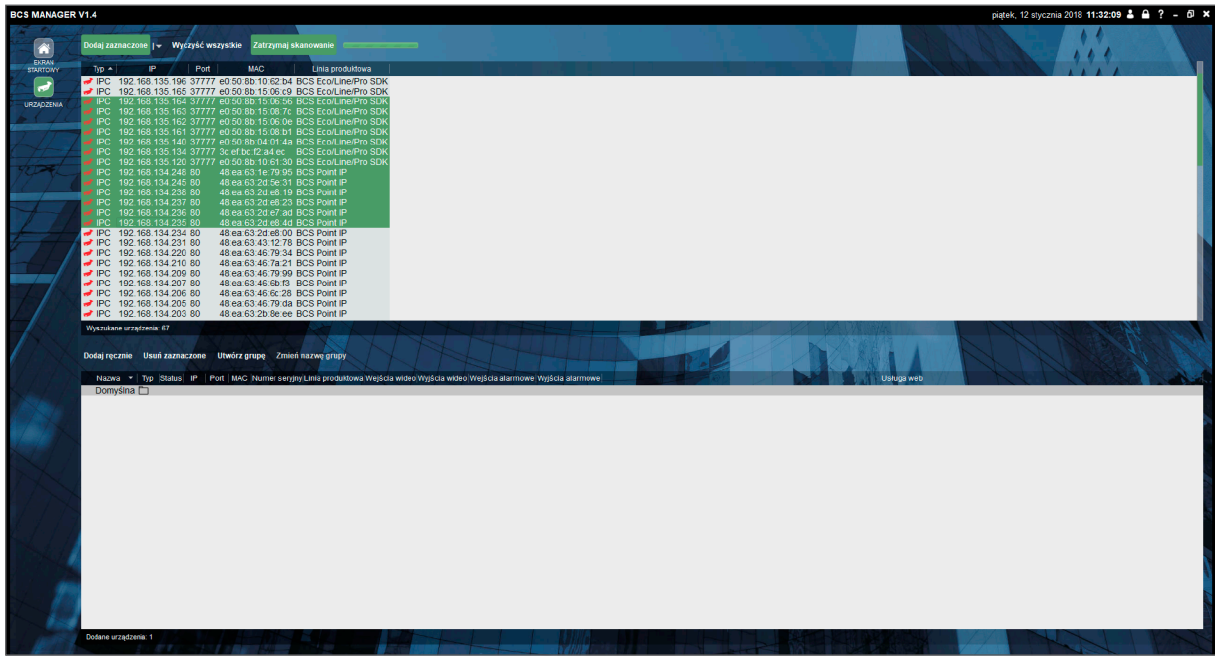

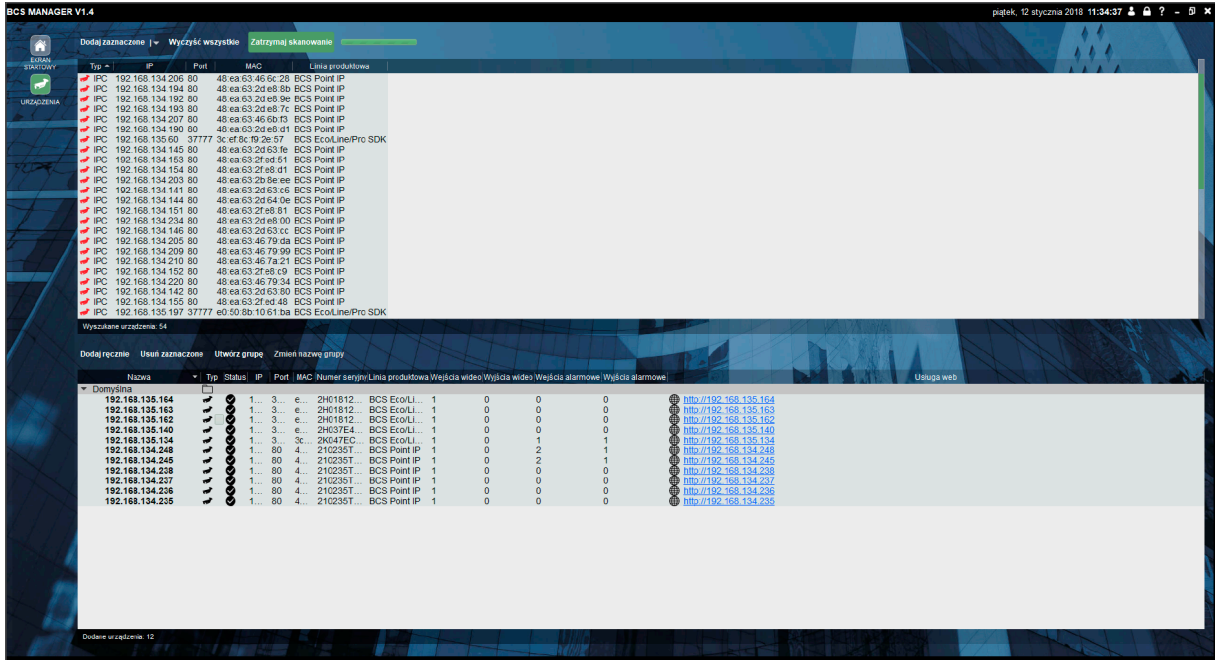

#### 5.1.2 Dodawanie zaawansowane

Istnieje też możliwość dodawania zaawansowanego, gdzie można zdefiniować login i hasło oraz docelową grupę. Żeby skorzystać z opcji należy rozwinąć "Dodaj zaznaczone" i wybrać "zaawansowane".

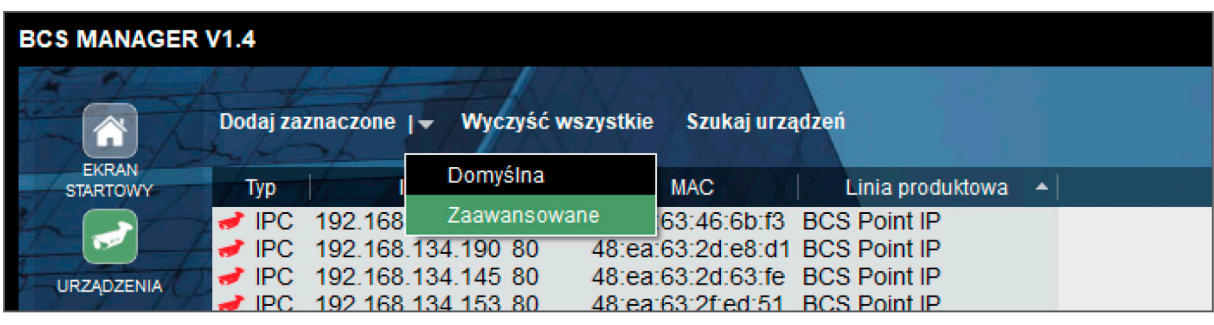

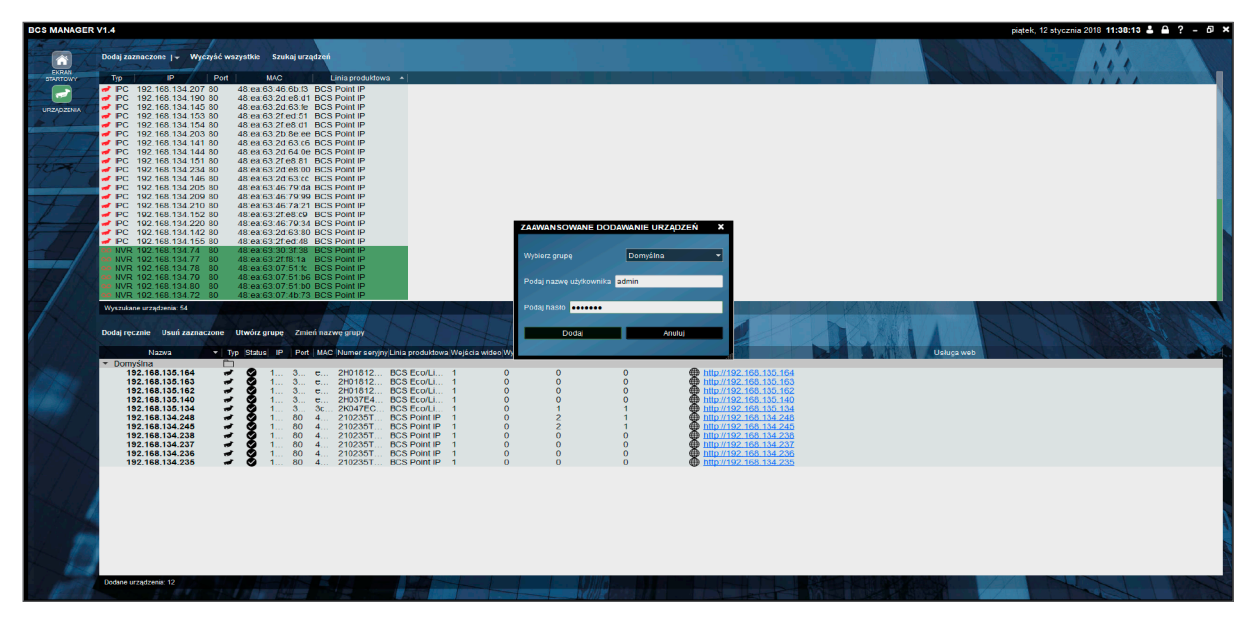

#### 5.1.3 Dodawanie ręczne

Urządzenie można dodać ręcznie podając jego adres i inne parametry oraz wskazując linię produktową. W tym celu należy podać dowolną nazwę dla urządzenia, publiczny adres IP lub nazwę domenową i port na którym dostępne jest urządzenia. Następnie wybrać protokół BCS Eco/Line/Pro SDK dla linii produktów Line lub BCS Point IP dla linii produktowej BCS Point, nazwę grupy w której ma być widoczne urządzenie oraz login i hasło do urządzenia. Teraz należy kliknąć Pobierz info. Jeśli po chwili pola "Szczegóły" zostaną wypełnione danym oznacza to, że aplikacja ma kontakt z urządzeniem i można kliknąć "Dodaj"

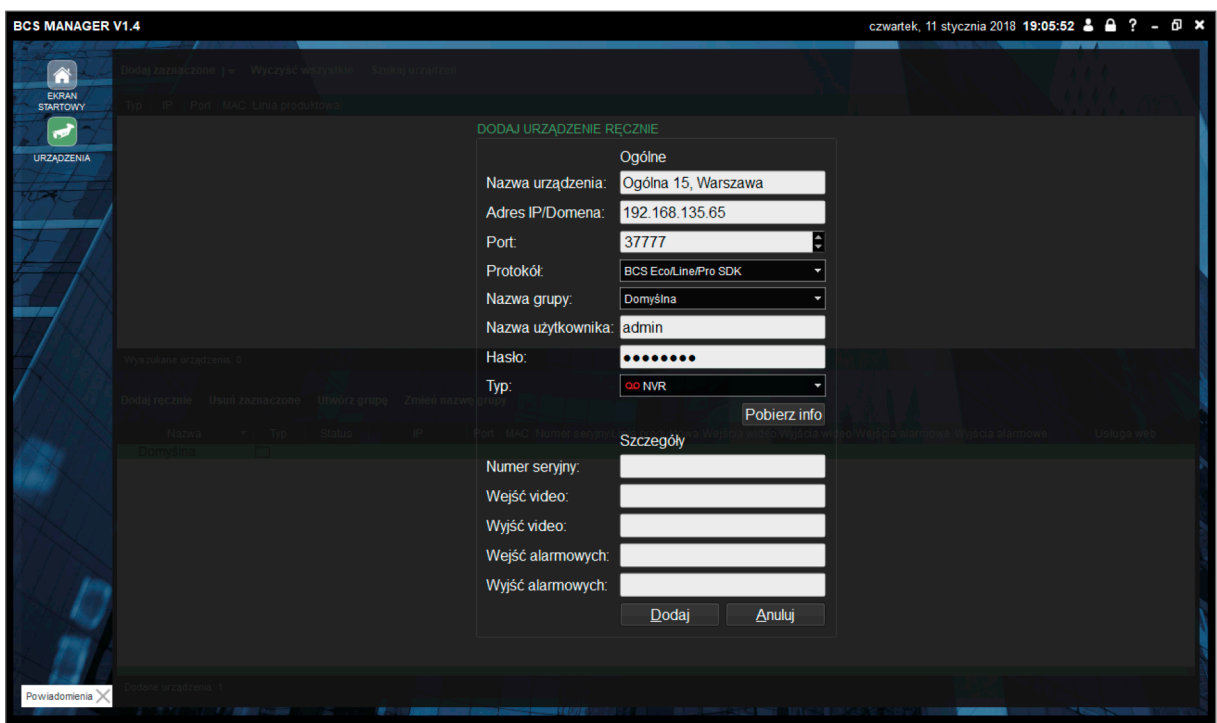

# 5.2 Zarządzanie grupami

By ułatwić pracę z dużą liczbą urządzeń w aplikacji, można je pogrupować. Tworzy się je za pomocą przycisku "Utwórz grupę" i wpisaniu nazwy. Można też edytować ich nazwy za pomocą przycisku "Zmień nazwę grupy". W tabeli z urządzeniami można zmieniać przynależność do grupy za pomocą przeciągania. Po zaznaczeniu w górnej tablicy urządzeń można je od razu przenieść do wybranej grupy za pomocą "strzałki" przy przycisku "Dodaj urządzenie".

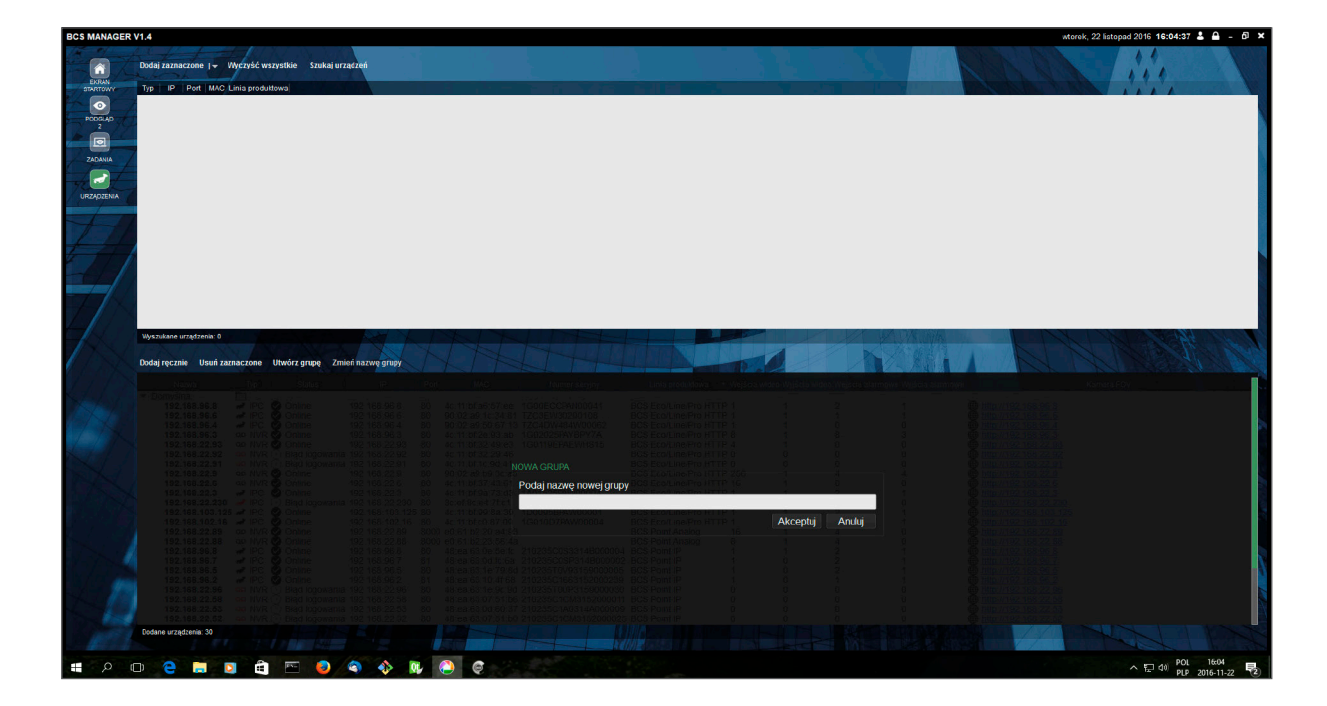

# 5.3 Konfiguracja urządzeń – uruchomienie przeglądarki

Za pomocą linku można otworzyć przeglądarkę z uruchomioną w niej stroną webservice'u danej kamery/rejestratora. Jeśli urządzenie dodane jest z zewnątrz i ma zmienione porty należy po otworzeniu przeglądarki do adresu dodać numer portu poprzedzając go dwukropkiem (np. http://192.168.1.1:37778)

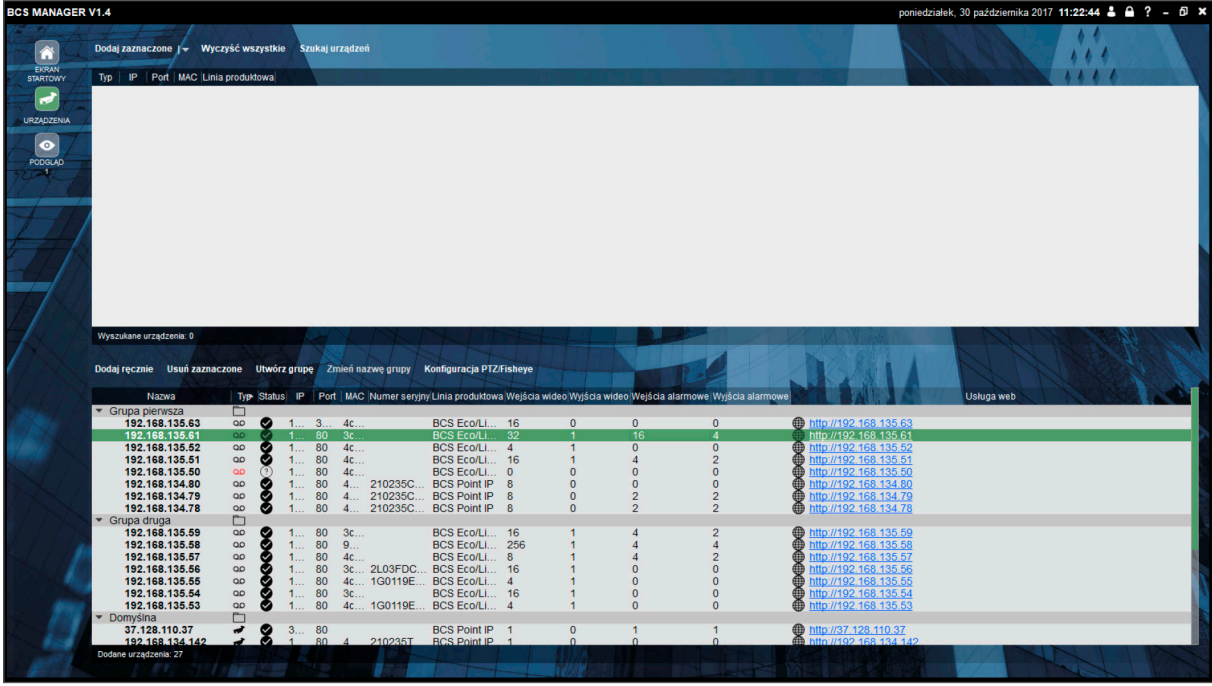

# 5.4 Serie urządzeń i porty

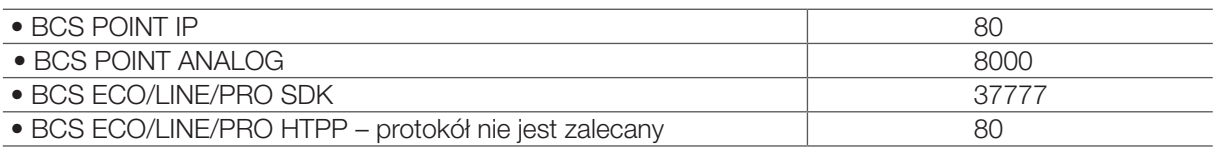

# 6 Konfiguracja zaawansowana

Ten moduł jest przewidziany do dodatkowej konfiguracji urządzeń specjalnych jak kamery FishEye (360°), czy kamery PTZ (Pan Tilt Zoom)

Na tym ekranie należy zaznaczyć, które kamery są FE, a które PTZ. Dla Kamer FE należy dodatkowo określić ich położenie (sufit, ściana, podłoga). W efekcie dla tych kamer aktywne będą odpowiednie piloty, a domyślnym widokiem dla kamer FE będzie podział na 4.

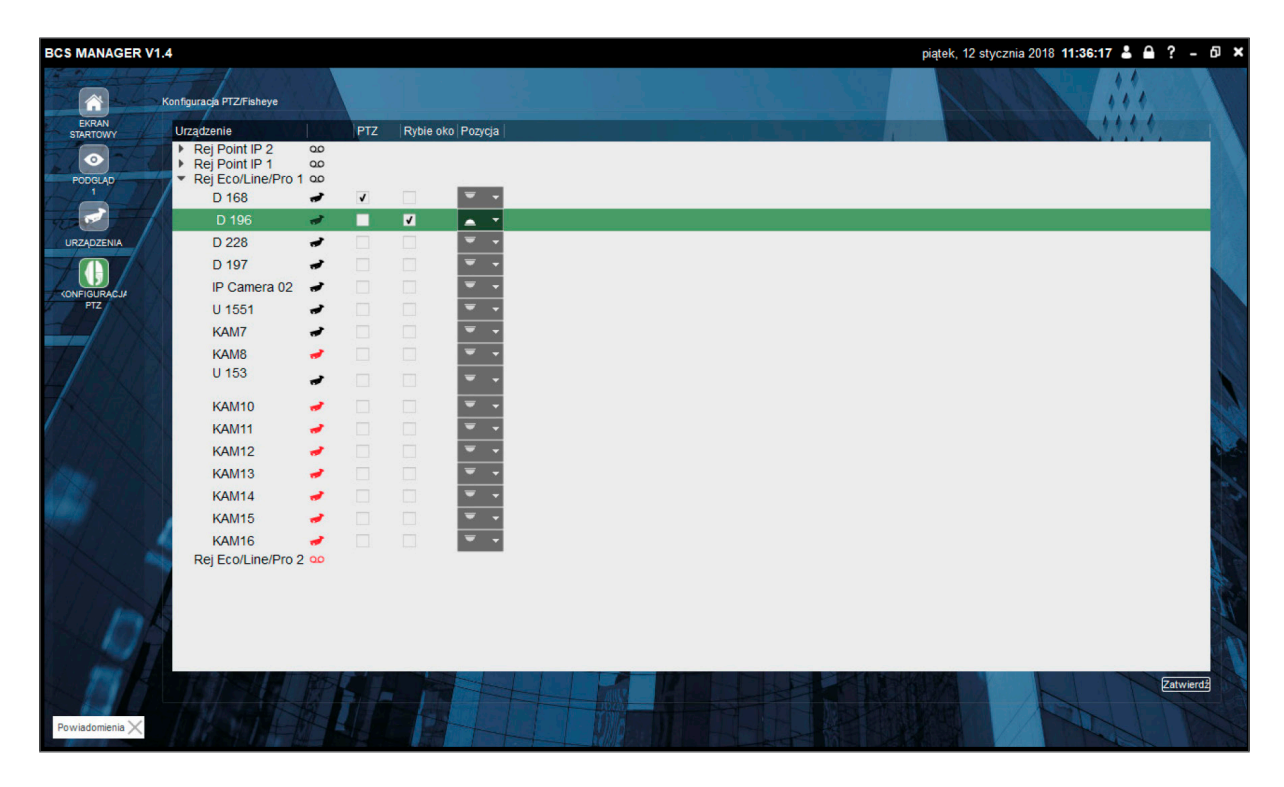

Po konfiguracji należy zatwierdzić zmiany klikając "Zatwierdź" w prawym dolnym rogu.

# 7 Chmura

Funkcja Chmury umożliwia łączenie się do urządzeń za pomocą mechanizmu P2P. Dzięki temu możliwe jest łączenie się do urządzeń spoza lokalnej sieci (LAN) bez konieczności konfiguracji warstwy sieciowej (publiczny adres IP, przekierowanie portów, itp.).

Przy konfiguracji usług P2P konieczne jest postępowanie w ustalonej kolejności:

- 1. Konfiguracja urządzenia. Rejestratory mogą mieć ustawienia wskazujące na inną chmurę niż BCS, dlatego koniecznym jest wskazanie im chmury BCS w pierwszym kroku.
- 2. Tworzenie konta P2P na stronie WWW. Chmura jest tak zabezpieczona, że konto można utworzyć na podstawie kodu seryjnego lub QR rejestratora. Zatem ten musi być najpierw połączony do chmury tak, by aplikacja poznała jego numer seryjny.
- 3. Dodawanie konta do aplikacji BCS Manager. W momencie, kiedy użytkownik ma założone konto na WWW można tego konta używać w aplikacjach.

#### 7.1 Konfiguracja urządzenia

- 1. Uruchomić program narzędziowy z głównego okna
- 2. Kliknąć szukaj urządzeń i z listy wybrać to, które będzie dodane do chmury
- 3. Pojawi się przycisk "Akcje". Należy go kliknąć, wybrać "Skonfiguruj serwer P2P" i następnie "skonfiguruj chmurę BCS"

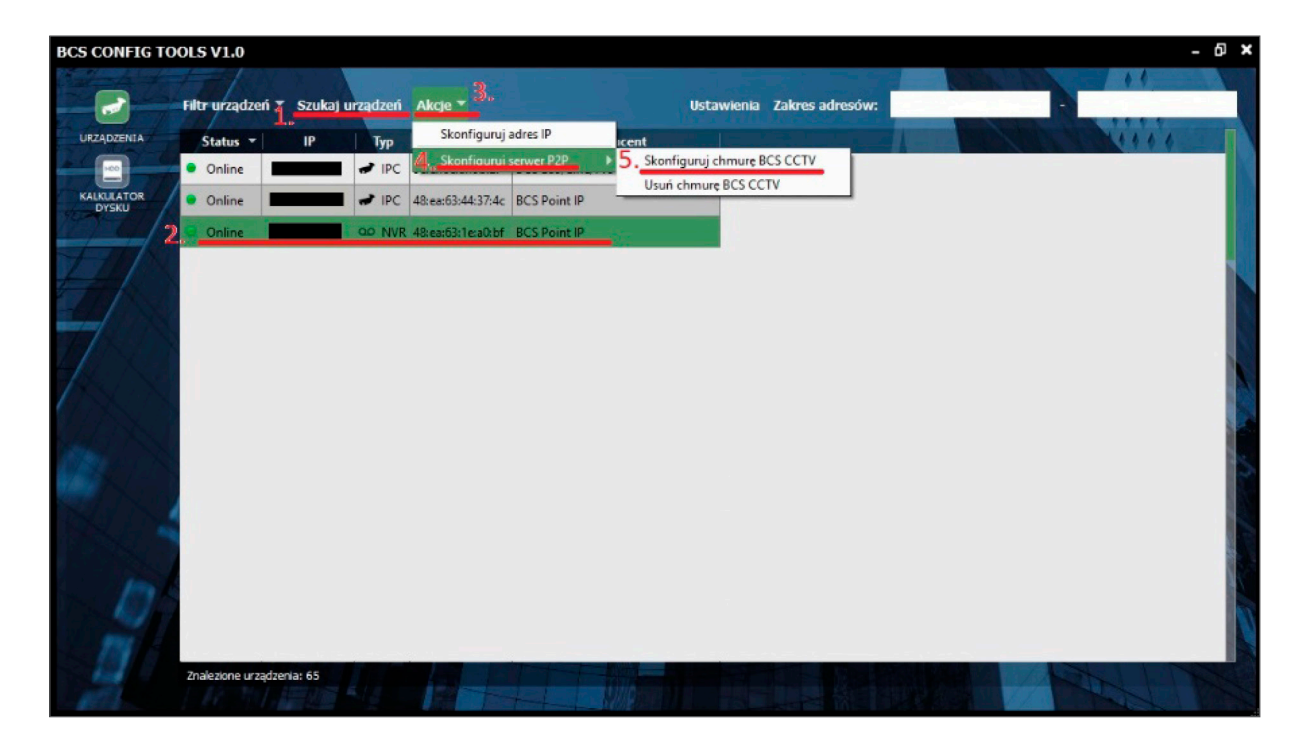

4. W nowym oknie podać nazwę użytkownika i hasło do urządzenia i kliknąć "Zastosuj"

### 7.2 Tworzenie konta P2P

1. W przeglądarce internetowej otworzyć stronę p2p.bcscctv.pl

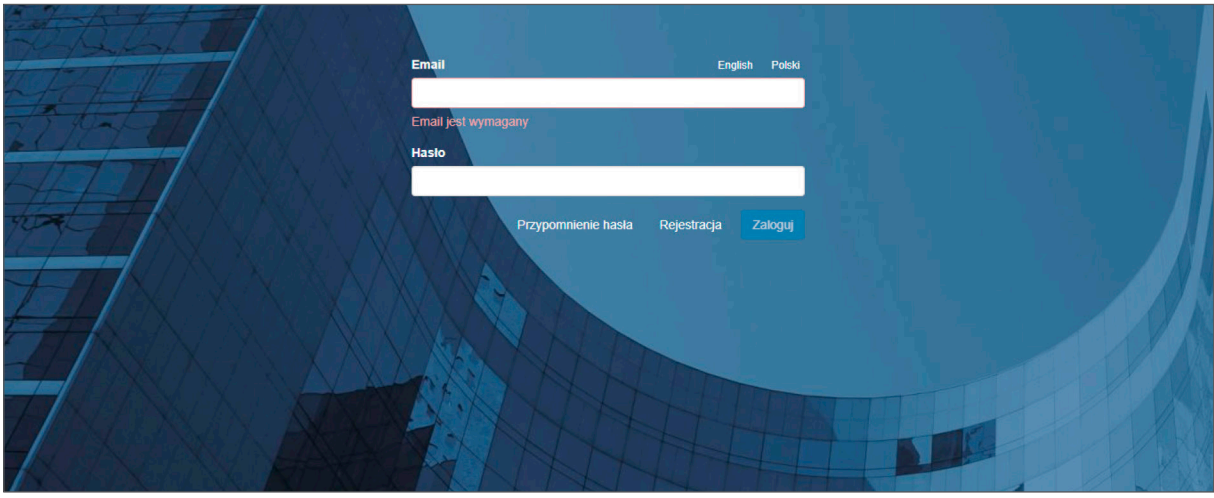

- 2. Kliknąć odnośnik "Rejestracja"
- 3. Wypełnić formularz rejestracyjny. Identyfikator urządzenia to numer seryjny. Kliknąć "Zarejestruj"
- 4. Zalogować się na utworzone konto podając email i hasło w celu weryfikacji czy urządzenie podane podczas rejestracji widnieje na liście urządzeń

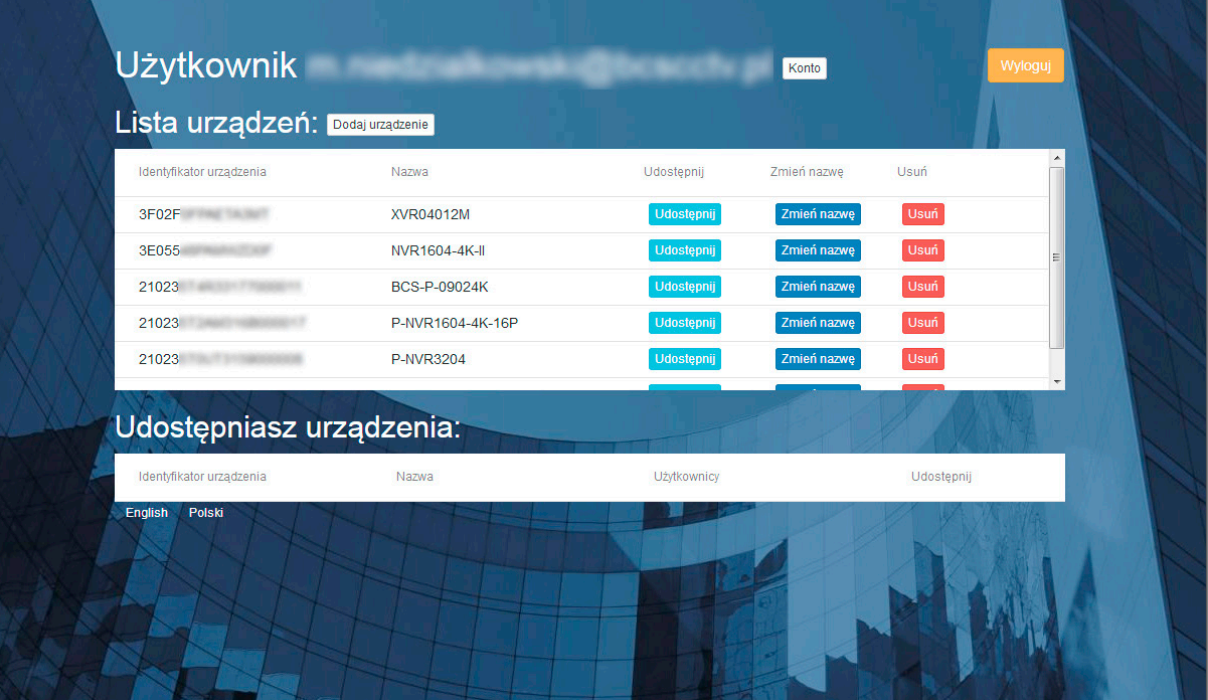

- 5. Użytkownik może:
	- a. zmienić nazwę urządzenia w celu lepszej identyfikacji
	- b. udostępnić urządzenie innemu użytkownikowi chmury
	- c. umożliwić rejestrację innemu użytkownikowi z wykorzystaniem własnego numeru seryjnego

#### 7.3 Praca z urządzeniami z chmury

- 1. Uruchomić i zalogować się w aplikacji BCS Manager
- 2. Z bloku Ustawień kliknąć "Chmura"
- 3. W nowym oknie kliknąć "Dodaj użytkownika"

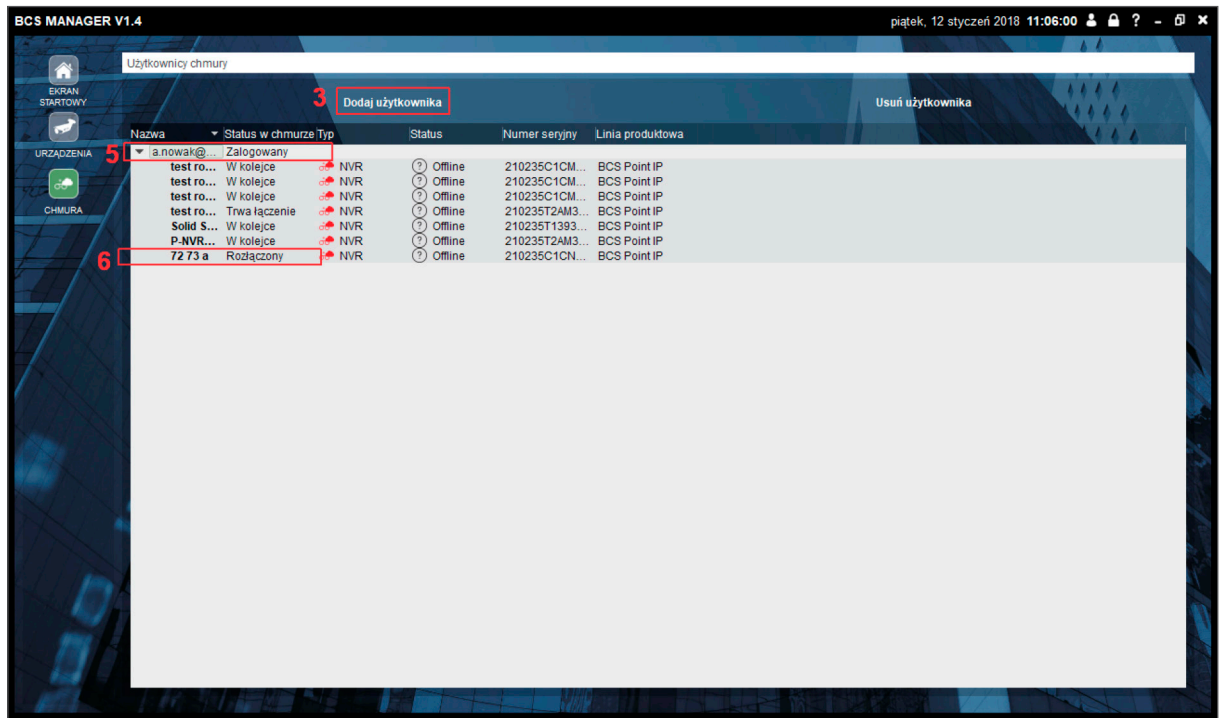

4. Uzupełnić pola "Nazwa użytkownika" i "hasło", następnie kliknąć "Zachowaj"

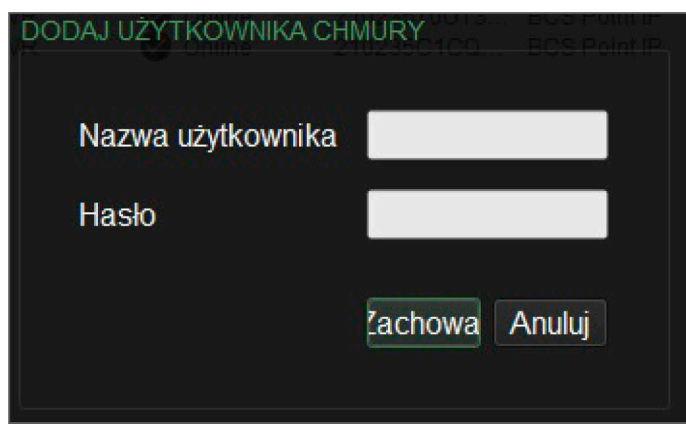

- 5. Na liście pojawi się użytkownik wraz ze wszystkimi urządzeniami dodanymi do chmury (krok 2)
- 6. Ostatnim krokiem jest podwójne kliknięcie na urządzeniu i poprawienie Nazwy użytkownika i Hasła (aplikacja wykorzystuje hasła domyślne). Kliknąć Zapisz. Po wprowadzeniu zmian urządzenia powinny zmienić status na Online a kolor ikon na czarny.
- 7. Z bloku Podstawowe BCS Manager'a wybrać podgląd bieżący. W zakładce kanały będą widniały również urządzenia z chmury.

# 8. Podgląd bieżący

Podgląd bieżący w aplikacji pozwala na dostosowywanie widoku do potrzeb użytkownika i bieżący monitoring.

Typowy ekran podglądu składa się z:

- podziału
- okien wideo
- lista kanałów
- listy widoków
- sterowania PTZ (niezbędna jest wcześniejsza konfiguracja zaawansowana)
- sterowania kamerą FishEye (niezbędna jest wcześniejsza konfiguracja zaawansowana)

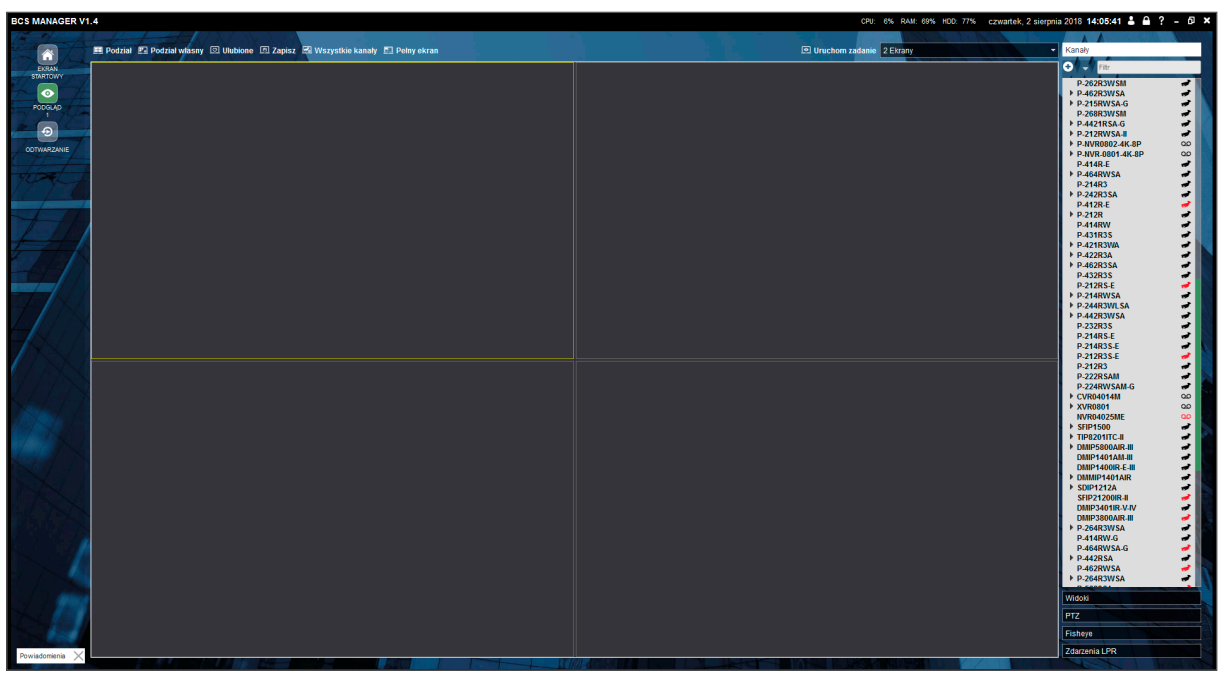

### 8.1 Kanały i strumienie

Kanałem nazywane są zarówno kamery dodane do aplikacji jak i poszczególne kanały rejestratorów. Kanał w zależności od urządzenia źródłowego może składać się z jednego, bądź więcej strumieni. Zazwyczaj jest tak, że kamera pozwala na konfigurację strumienia głównego i co najmniej jednego strumienia extra, które mają następujące właściwości:

- Strumień główny zazwyczaj ma dużą (maksymalną) rozdzielczość, którą udostępnia kamera oraz przesyła dużo klatek na sekundę.
- Strumień extra zazwyczaj ma mniejszą rozdzielczość w postaci D1 lub CIF i może mieć mniej klatek na sekundę.

BCS Manager ma możliwość wybierania jaki strumień jest aktualnie wyświetlany:

- Tryb auto polega na tym, że w przypadku dużego obszaru wyświetlania (większy od D1) jest wyświetlany strumień główny, inaczej strumień ekstra.
- Użytkownik może sam wybrać w menu podręcznym, czy chce wyświetlać strumień główny czy dowolny strumień extra.
- Kanały pochodzące z urządzeń dostępnych przez Chmurę są dodawane zawsze w strumieniu ekstra.

Dodanie kanału do podglądu odbywa się za pomocą:

- Zaznaczenia okna w podglądzie, do którego okna ma być dodany kanał i następnie dwukliku na odpowiedni kanał w liście kanałów.
- Lub za pomocą chwycenia odpowiedniego kanału w liście kanałów i przeciągnięciu go nad okno w podglądzie i upuszczeniu.
- Lub zaznaczenie okna w podglądzie i kliknięcie prawym przyciskiem myszy na kanale a następnie wybranie typu strumienia

#### 8.2 Podział

W podglądzie bieżącym możliwa jest zmiana układu okien wideo, w których można wyświetlać kanały urządzeń jak kamera, czy rejestrator. Domyślne podziały to 1, 4, 8, 9, 16, 25, 36, 64 i można się między nimi przełączać wybierając odpowiedni z poniższego menu.

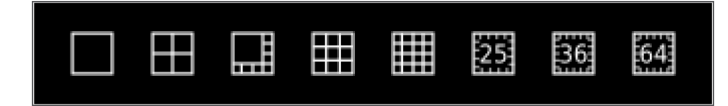

### 8.3 Podział własny

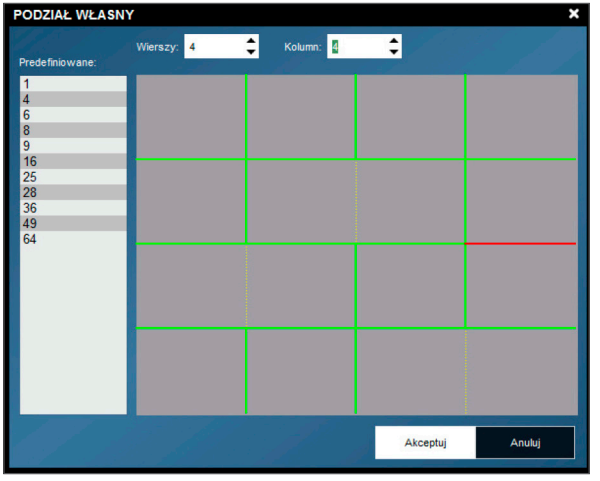

Użytkownik może stworzyć własny podział wybierając ilość kolumn i wierszy a następnie, opcjonalnie, usuwając niepotrzebne linie klikając na nie.

### 8.4 Zapisz

Dzięki niemu można zapisać bieżący układ składający się z podziału i dodanych do niego kanałów jako Widok. W Widoku zapisują się następujące informacje:

- Podział
- Kanał, jaki jest wyświetlany w danym oknie podziału
- Typ strumienia (auto, główny, ekstra)
- Ustawienia Podglądu Automatycznego

### 8.5 Ulubione

Służy do wyboru wcześniej stworzonego i dodanego do ulubionych widoku.

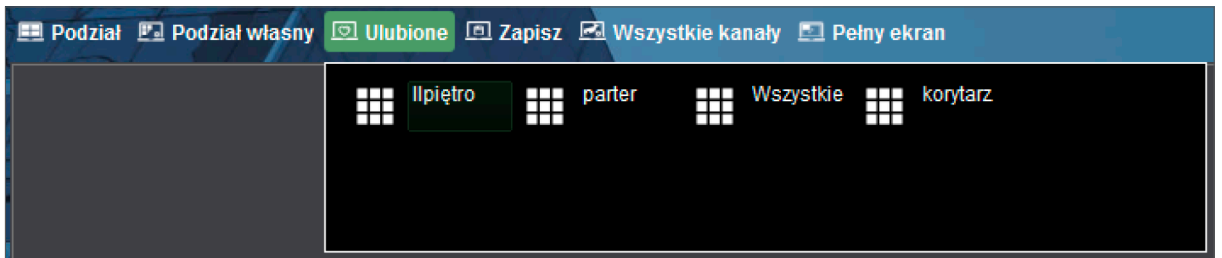

# 8.6 Wszystkie kanały

Za pomocą tego menu można:

- Zamknąć wszystkie kanały.
- Zmienić typ strumienia.
- Zmienić proporcje wszystkich kanałów.
- Zmienić ustawienia Podglądu Automatycznego kanałów

### 8.7 Uruchom zadanie

Uruchamia wcześniej zdefiniowane zadanie znajdujące się na liście. Zadanie można konfigurować w zakładce Trasy i Zadania i jego celem jest dbanie o otwieranie odpowiednich okien w odpowiednim czasie.

#### 8.8 Pełny ekran

Pozwala na zajęcie całego obszaru okna przez same okna wideo bez listy kanałów, paska zakładek i innych kontrolek. Dwuklik na pojedynczym "okienku" pozwala powiększyć je do podziału 1. Kolejny dwuklik cofa do poprzedniego podziału. Kanały dodane do podziału są pamiętane nawet przy zmianie podziału na mniejszy np.: 9 kamer dodanych do podziału na 9 będzie wyświetlanych mimo tego, że użytkownik w między czasie przejdzie do podziału 8 i z powrotem.

### 8.9 Lista kanałów

Lista kanałów ma za zadanie wyświetlić dodane do aplikacji kanały (te do których użytkownik ma uprawnienia) oraz wskazać ich stan.

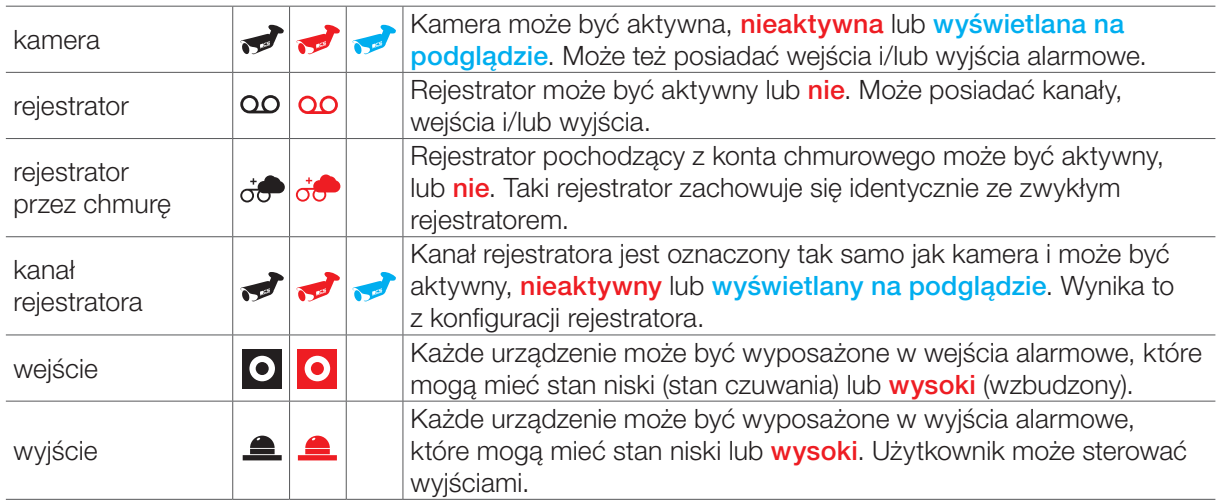

Funkcje listy kanałów:

- Filtrowanie za pomocą pola filtrowania. Filtrowanie odbywa się na poziomie urządzeń. Kanały rejestratorów nie są brane pod uwagę.
- Przełącznik stanu rozwinięcia pozwala w szybki sposób pokazać jedynie grupy, poziom kanałów, lub poziom wejść/wyjść.
- Kolorystyka elementów menu mówi o ich stanie
- Grupowanie urządzeń w grupy i możliwość przenoszenia urządzeń pomiędzy istniejącymi grupami.
- Kliknięcie okna wideo powoduje zaznaczenie na liście kanałów odpowiedniego wiersza.
- Menu kontekstowe pozwalające na
	- zalogowanie/wylogowanie urządzenia
	- wybór strumienia jaki będzie dodany do podziału
	- sterowanie wyjściami
	- zmiana nazwy kanału lub wejścia/wyjścia alarmowego

# 8.10 Widok

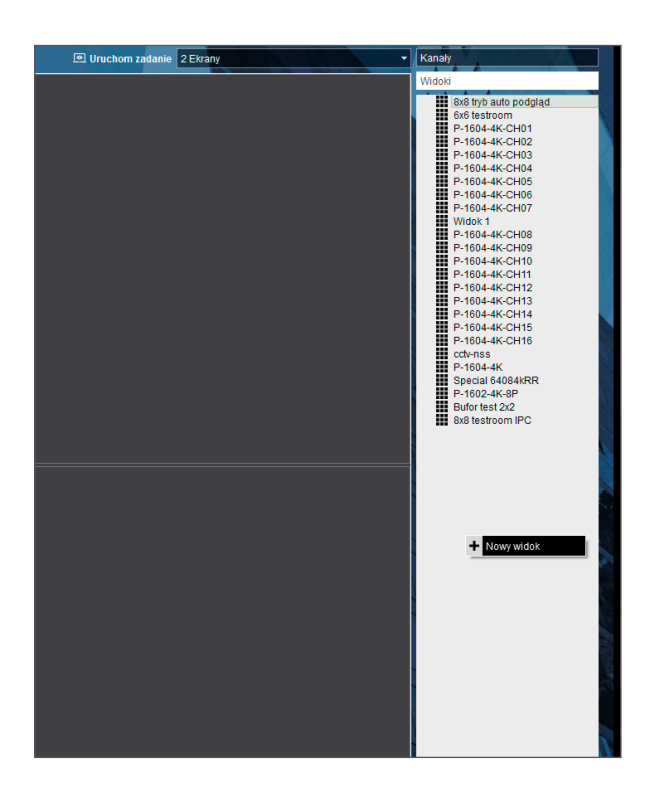

Element pozwala na zapisanie pod dowolną nazwą aktualnie wyświetlanych kanałów. Pozwala to na szybkie wywołanie podziału i wyświetlenie obrazu z urządzeń. Lista widoków jest dostępna poniżej Listy Kanałów. Dwuklik na wybranym widoku uruchomi wybrany element. Można też, utworzyć nowy widok, klikając prawym klawiszem na tym panelu.

W Widoku zapisują się następujące informacje:

- Podział
- Kanał, jaki jest wyświetlany w danym oknie podziału
- Typ strumienia (auto, główny, ekstra)
- Ustawienia Podglądu Automatycznego

Widok można oznaczyć jako ulubiony, przez co będzie on dostępny za pomocą menu nad podziałem, bez konieczności przechodzenia między kanałami, PTZ, a widokami. Widoki są też niezbędne przy konfiguracji zadań opisanych w rozdziale Trasy i zadania.

### 8.11 PTZ (Pan–tilt–zoom)

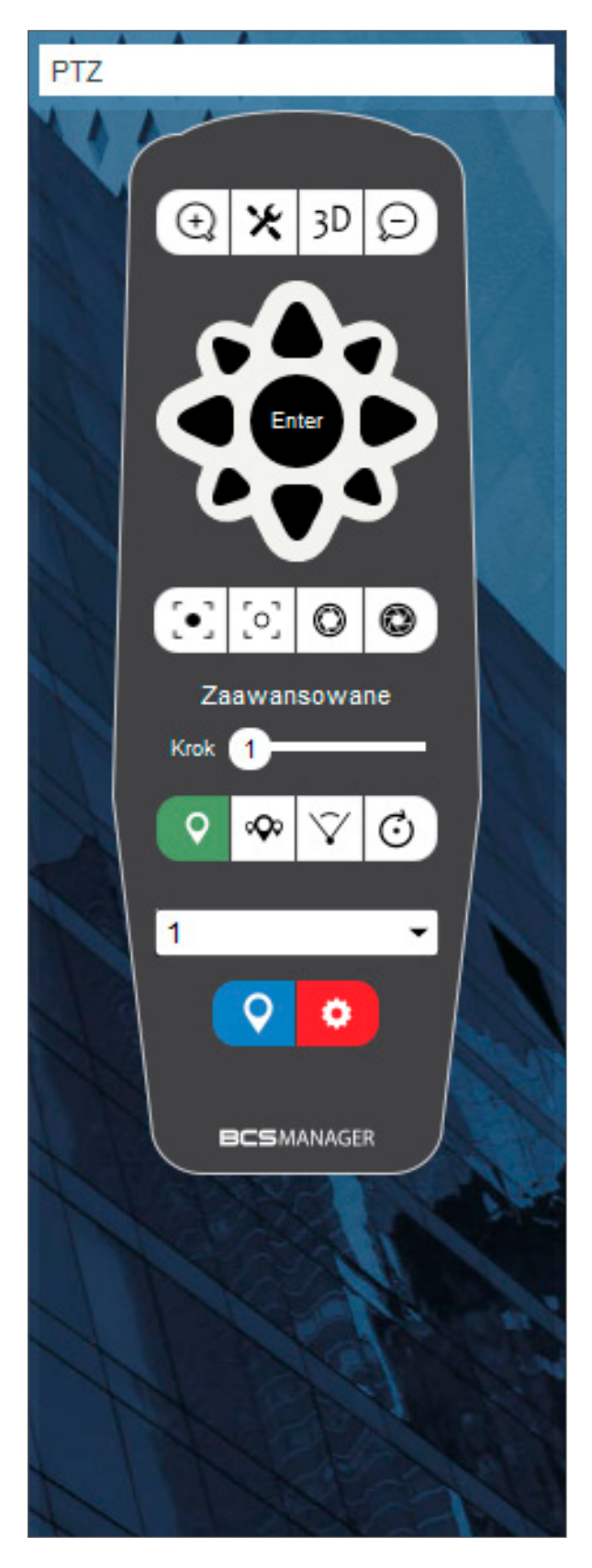

Obsługa kamer typu PTZ jest możliwa po wcześniejszej konfiguracji danego kanału jako PTZ w konfiguracji zaawansowanej. Pilot do sterowania kamerami PTZ jest dostępny w prawej części Podglądu bieżącego.

Dodatkowo przyciski  $\bigoplus$  oraz  $\bigodot$  można wykorzystać do sterowania automatyką obiektywu (motozoom, autofocus). Nie wymaga to dodatkowej konfiguracji kamery w aplikacji.

#### 8.11.1 Sterowanie

Moduł PTZ pozwala przede wszystkim na sterowanie:

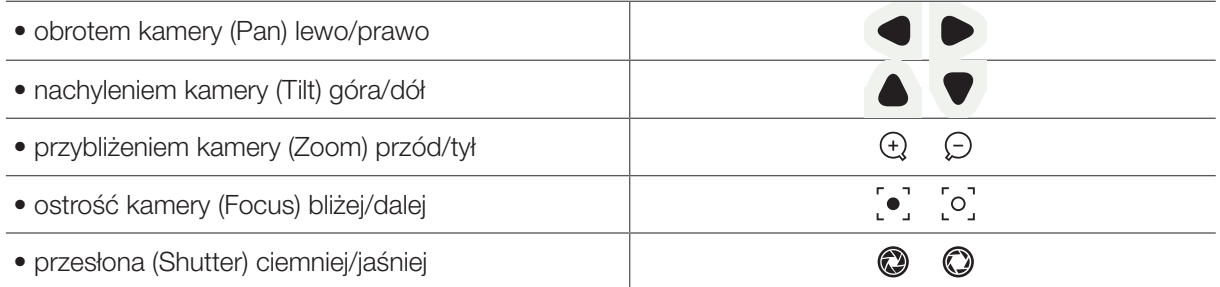

#### 8.11.2 Regulacja prędkości

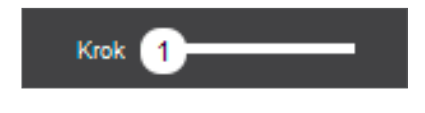

Aplikacja pozwala na regulację prędkości z jaką kamera PTZ reaguje na nasze żądania. Im większa liczba na wskaźniku, tym szybciej kamera będzie się obracała i zoomowała.

#### 8.11.3 Sterowanie 3D

Aplikacja wspiera sterowanie 3D za pomocą myszki, które po aktywacji pozwala na:

- kierowanie kamery w miejsce kliknięcia na okienku wideo lewym przyciskiem myszy
- przybliżanie i centrowanie za pomocą rysowania prostokąta na okienku wideo
	- prostokąt należy narysować od góry do dołu
	- im większy prostokąt, tym mniejsza zmiana zoomu (kamera próbuje dopasować tak zoom i kierunek patrzenia, aby zaznaczony prostokątem obszar zajmował jak najwięcej obrazu)
	- centrowanie oznacza takie obrócenie kamery, aby środek zaznaczonego prostokątem obszaru znajdował się na środku widzianego pola
- oddalanie i centrowanie za pomocą rysowania prostokąta na okienku wideo
	- prostokąt należy narysować od doły do góry
	- im większy prostokąt, tym większa zmiana zoomu
	- centrowanie oznaczana takie obrócenie kamery, aby środek zaznaczonego prostokątem obszaru znajdował się na środku widzianego pola

#### 8.11.4 Menu ekranowe kamery PTZ

Aplikacja pozwala na obsługę menu ekranowego kamery PTZ (jeżeli ta ostatnia jest w taką funkcję wyposażona). Aktywacja menu następuje za pomocą przycisku: X Wciśnięcie go zmienia tryb pracy przycisków kierunkowych, które służą do poruszania się po menu, zamiast do sterowania pozycją kamery. Aby zakończyć tryb, należy nacisnąć ten sam przycisk kolejny raz.

#### 8.11.5 Preset w kamerze PTZ:

Umożliwia użycie zapisanych w kamerze presetów oraz konfigurowanie ich:

- aktywuj sterowanie funkcja Preset przyciskiem  $\Omega$
- wybierz numer presetu z rozwijanej listy
- aktywuj go przyciskiem Q

lub

- ustaw kamerę w wybranym położeniu
- aktywuj sterowanie funkcją Preset przyciskiem  $\bullet$
- wybierz numer presetu z rozwijanej listy
- i zapisz go przyciskiem

#### 8.11.6 Tour w kamerze PTZ

Umożliwia wykonanie zapisanej w kamerze trasy (listy presetów z określonym czasem przebywania w danym presecie).

- aktywuj sterowanie funkcja Tour przyciskiem  $\infty$
- wybierz numer trasy z rozwijanej listy
- aktywuj go przyciskiem  $\infty$

lub

- aktywuj sterowanie funkcja Tour przyciskiem  $\infty$
- wybierz numer trasy z rozwijanej listy
- i zacznij jego konfigurację przyciskiem

#### 8.11.7 Scan w kamerze PTZ

Pozwala na uruchomienie kamery w trybie, w którym ta obraca się od zadanego punktu do zadanego punktu w trybie ciągłym:

- aktywuj sterowanie funkcją Scan przyciskiem  $\bigvee$
- ustaw kamerę w punkcie A
- zaprogramuj punkt A naciskając
- ustaw kamerę w punkcie B
- zaprogramuj punkt B naciskając |
- uruchom scan  $\nabla$

#### 8.11.8 Pan w kamerze PTZ

Pozwala na wymuszenie ciągłego obrotu kamery PTZ w prawo lub lewo:

- aktywuj sterowanie funkcją Pan przyciskiem (•)
- ustaw kamerę PTZ w odpowiednim punkcie, w szczególności chodzi o nachylenie pionowe
- uruchom obrót w prawo  $\odot$
- lub lewo (0)

### 8.12 Kamery FishEye

Funkcja pozwalająca na korzystanie z kamer z wbudowanym obiektywem "fish eye". Panel sterowania tego modułu jest podobny do panelu sterowania kamerami PTZ.

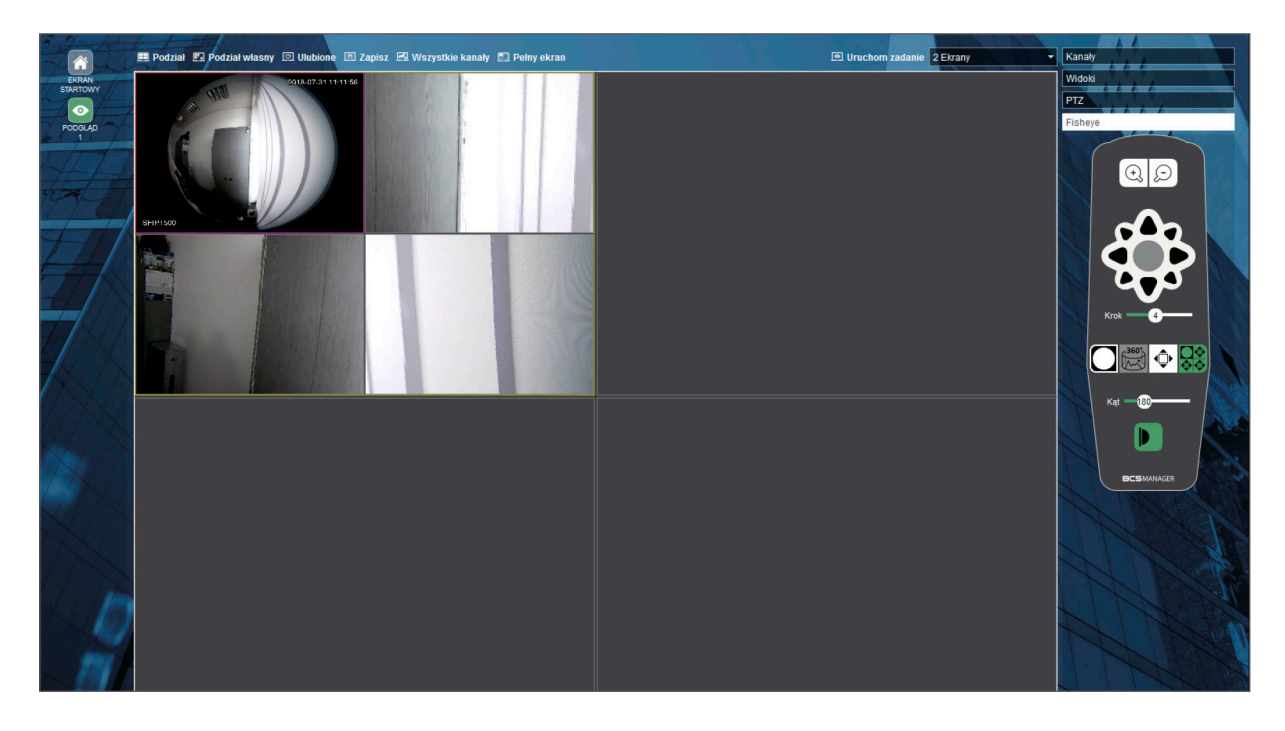

Przed użyciem należy skonfigurować kamerę w Konfiguracji Zaawansowanej Możemy oglądać obraz z fish-eye-a w czterech trybach:

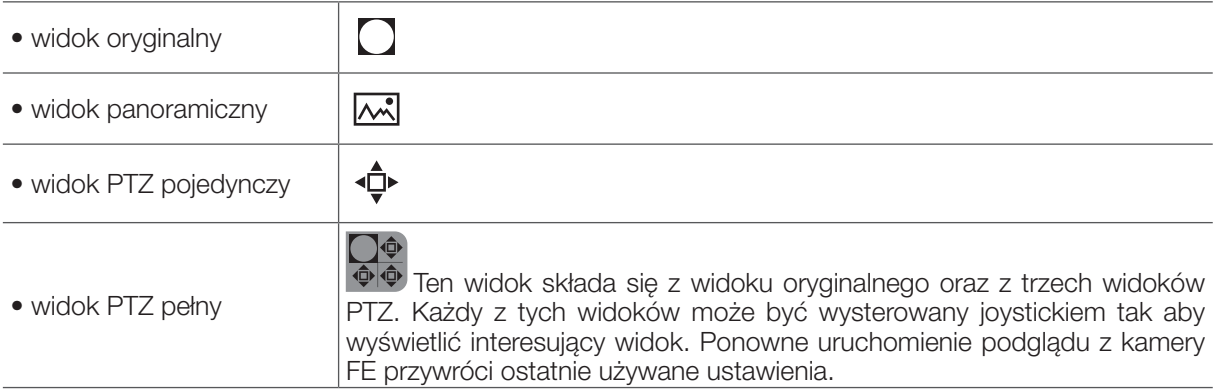

#### 8.13 Toolbar

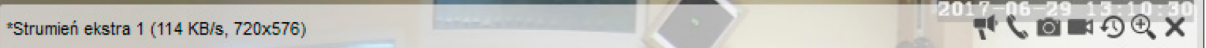

W podglądzie u góry wyświetlanego strumienia znajduje się pasek narzędziowy. Opcja aktualnie włączona zmienia kolor na zielony. Składa się on z:

- Informacji o strumieniu
- Dźwięk
- Rozmowa
- Snapshot
- Nagrywanie lokalne
- Instant Replay (szybkie odtwarzanie wymaga konfiguracji w ustawieniach ogólnych)
- Zoom cyfrowy
- Zamkniecie strumienia

#### 8.13.1 Informacje o strumieniu

Po lewej stronie toolbara znajduję się informacja o typie strumienia, przepływności i rozdzielczości. Przepływność wyrażona jest w bitach na sekundę.

#### 8.13.2 Zoom cyfrowy

Funkcja pozwala na powiększanie obrazu w oknie wideo pochodzącego z dowolnego źródła. Powiększenie powoduje dodanie ikony do okna, aby operator cały czas wiedział, że obserwowany obszar nie pokrywa całego pola widzenia kamery.

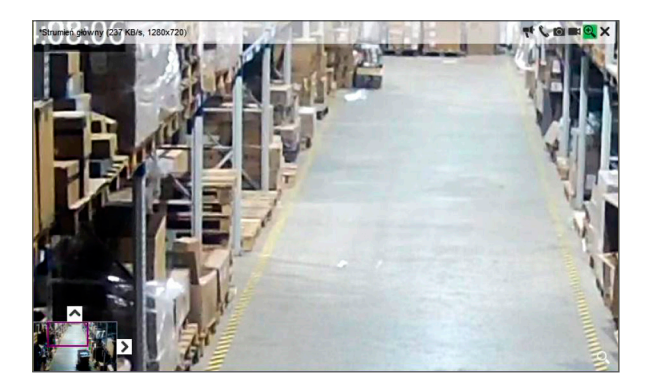

• Dla podziału pojedynczego cyfrowy zoom wyświetla dodatkowo poglądowe okienko informujące PIP, którą część obrazu w tej chwili widzi użytkownik. Poruszając prostokątem w okienku można zmieniać obszar powiększenia a za pomocą scrolla myszki można zoomować. Strzałkami można zmieniać położenie okienka. Środkiem pola zbliżenia jest miejsce w którym znajduje się kursor myszy.

### 8.14 Szybkie odtwarzanie

Funkcja powoduje nagrywanie wszystkich aktualnie wyświetlanych strumieni na dysk. W ustawieniach ogólnych aplikacji zdefiniować można:

- Włączenie/wyłączenie funkcji
- czas przez jaki mają być trzymane nagrania 0-30 minut
- długość pojedynczego nagrania 0-30 minut

W dowolnej chwili działania programu można wywołać funkcję instant replay na oknie wideo celem obejrzenia materiału z ostatnich x minut.

### 8.15 Dźwięk i Rozmowa

Aplikacja pozwala na nasłuch z jednego kanału oraz dla wybranych urządzeń pozwala wysyłać rejestrowany przez mikrofon komputera sygnał akustyczny. Włączanie/wyłączanie funkcji dostępne jest na pasku okna wideo.

#### 8.16 Snapshot

W dowolnej chwili użytkownik może wykonać stop klatkę z aktualnie pokazywanego obrazu. Opcja jest dostępna na pasku okna wideo.

#### 8.17 Nagrywanie lokalne

Funkcja pozwala na rejestrowanie odbieranego strumienia na żądanie użytkownika.

#### 8.18 Zamknięcie strumienia

Służy do zamknięcia kanału.

# 9 Odtwarzanie nagrań

Aplikacja umożliwia:

- wyszukiwanie i odtwarzanie lokalnych nagrań powstałych w wyniku akcji użytkownika
- wyszukiwanie i odtwarzanie nagrań zapisanych na rejestratorach
- pobieranie nagrań zapisanych na rejestratorach

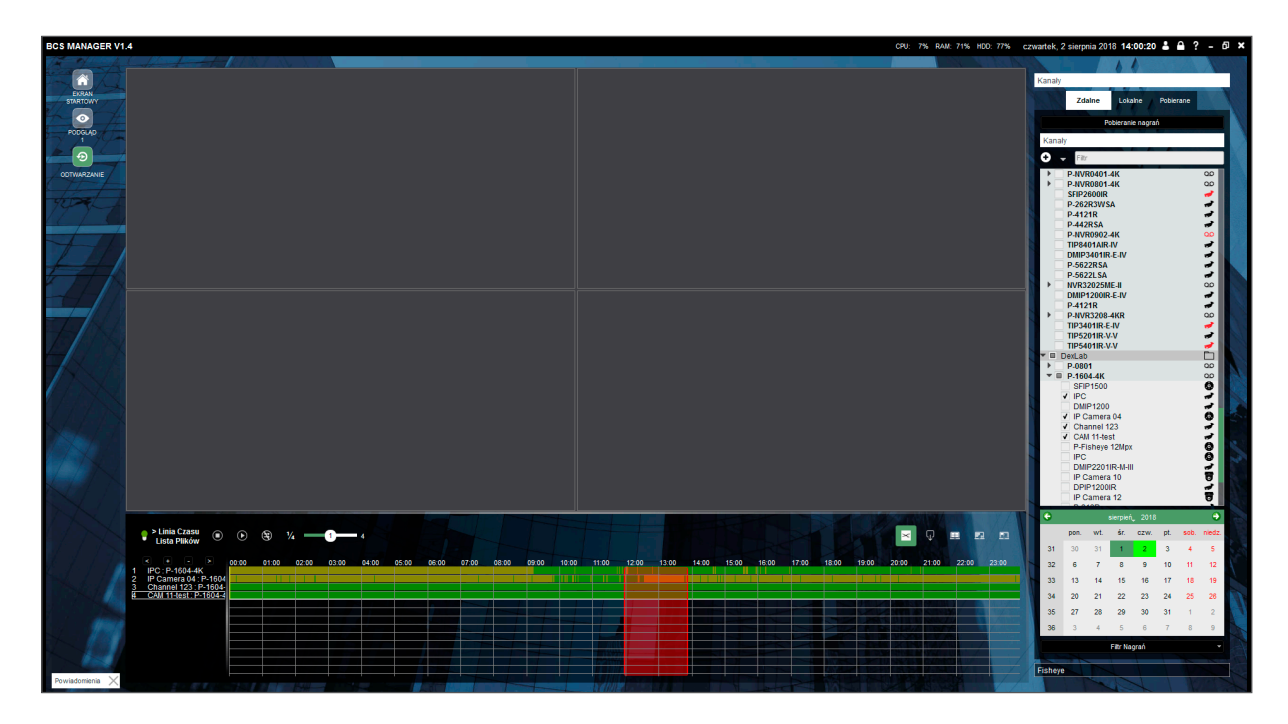

Przełączanie się pomiędzy trybami pracy polega na wyborze z menu, jednej z trzech opcji:

- lokalne dla wyszukiwania nagrań z dysku lokalnego
- zdalne dla wyszukiwania nagrań z urządzeń zdalnych
- pobieranie dla przeglądania akcji związanych z pobieraniem plików z nagraniami

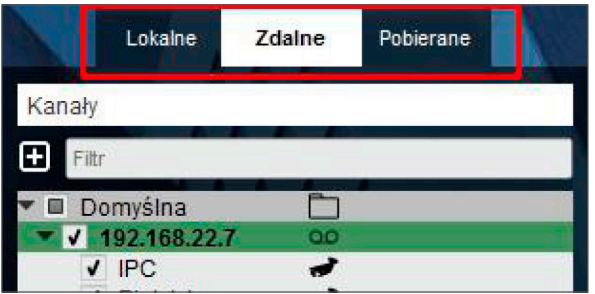

Podstawową formą wyszukiwania jest prawy panel, gdzie należy zaznaczyć odpowiednie urządzenia, lub pojedyncze kanały, następnie wybrać dzień, z którego nagrania mają być umieszczone na pasku czasu.

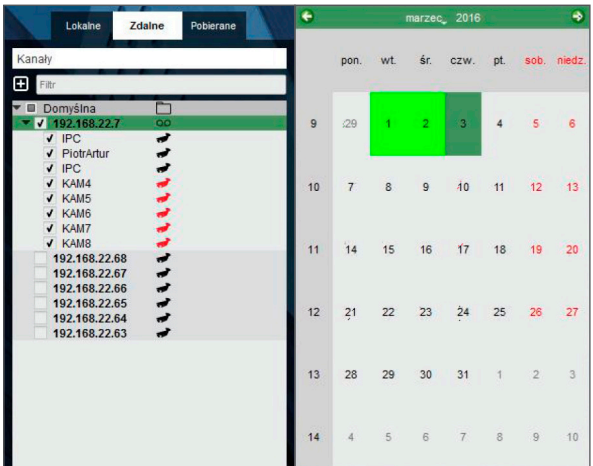

Wyszukiwanie nastąpi zaraz po aktualizacji danych dotyczących daty i będzie się odbywało iteracyjnie dla kolejnych kanałów. Wyniki zapytań natychmiast są nanoszone na timeline. Archiwum opiera się na strumieniu głównym, nie pobiera nagrań zapisanych ze strumienia extra.

W celu wybrania konkretnego fragmentu nagrania należy użyć funkcji "nożyczek"  $\geq$ 

Po kliknięciu na nie pojawi się na harmonogramie zaznaczony obszar. Przesuwając jego końcami możemy wybrać pożądany zakres. Aby ściągnąć nagranie należy kliknąć przycisk koło nożyczek.

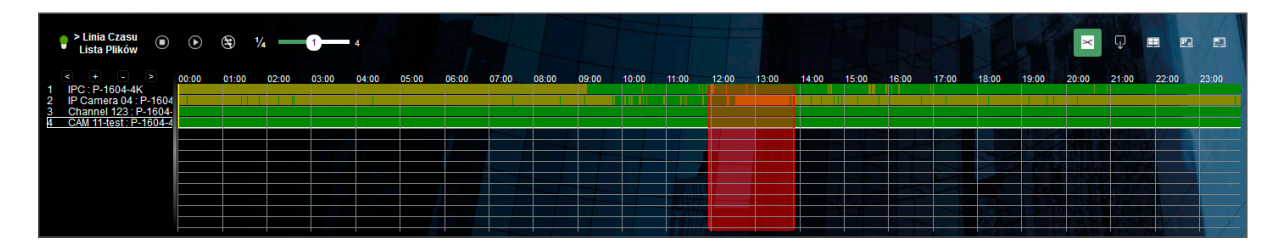

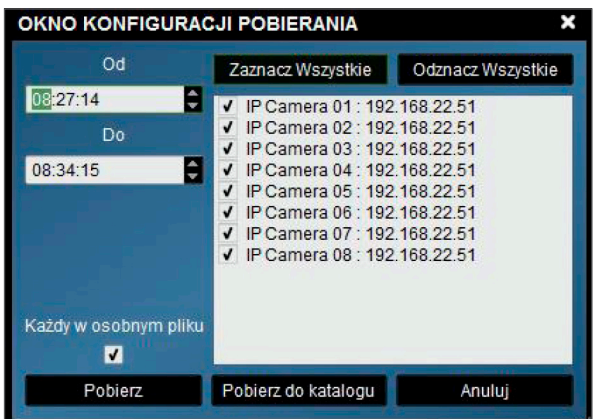

Następnie ukaże się okno, gdzie możemy wybrać z jakiej kamery chcemy nagrania i gdzie je chcemy zapisać. Domyślnie są zapisywane w katalogu BCSManager\downloads.

# 9.1 Podział

Podział funkcjonuje na tej samej zasadzie co w podglądzie, czyli jest możliwość skorzystania z domyślnego podziału, własnego oraz z opcji pełnego ekranu.

# 9.2 Timeline

Linia czasu jest sposobem prezentacji listy na grań w formie graficznej:

- nagrania rozróżniane są kolorem w zależności od typu nagrania
- podziałka obrazuje stan przybliżenia (przycisk scroll myszy zawęża/rozszerza zakres czasu, przytrzymanie lewego przycisku myszy pozwala na przesuwanie rozszerzonego zakresu czasu w przód i tył)
- możliwa jest prezentacja kilku i kilkunastu kanałów na linii czasu dzięki możliwości przewijania listy.

#### 9.3 Lista plików

Lista plików jest alternatywnym do linii czasu sposobem prezentacji nagrań. Jest to rozwijana lista, z której można ściągnąć pliki z wybranych kanałów urządzeń. W tym miejscu można zaznaczyć pliki jakie mają być dodane do menedżera pobierania i zrobić to przyciskiem "Pobierz".

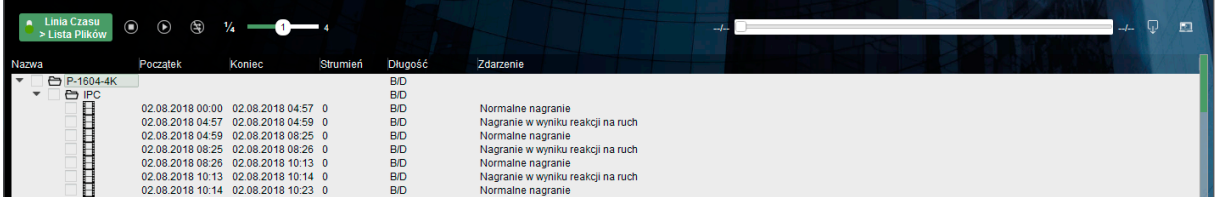

Lista plików pozwala na odtwarzanie pojedynczego pliku, nie ma możliwości odtwarzania więcej niż jednego nagrania na raz.

### 9.4 Menedżer pobierania

Menedżer pozwala śledzić postęp pobierania plików oraz ewentualnie anulować niechciane pobieranie. Pobrany materiał może być podświetlony w katalogu do którego został pobrany (przycisk Zobacz).

W przypadku gdy pobieranie nie zakończy się poprawnie aplikacja umożliwia ponowne pobranie materiału i posiada funkcję automatycznego zmniejszania prędkości pobierania. Każde kliknięcie ponów rozpocznie pobieranie ze zmniejszoną prędkością pobierania.

Materiał pobierany z urządzeń jest w formacie w jakim został zapisany na urządzeniu. Dav dla Line, mkv dla Point.

# 10 Log

# 10.1 Log klienta

Log klienta pozwala na wyświetlenie historii operacji, które miały miejsce lokalnie w aplikacji. Całość dostępna jest w zadanych ramach czasowych. Możliwy tez jest eksport do pliku csv z kodowaniem Windows. Pozwala na pokazanie zdarzeń:

- systemowych
- akcji użytkownika
- odebranych alarmów

### 10.2 Powiadomienia

Lista zdarzeń w systemie związanych z akcjami użytkownika zawierająca takie informacje jak:

- Rozpoczęcie, zakończenie lokalnego nagrywania
- Wykonanie zrzutu ekranu
- Rozpoczęcie/zakończenie pobierania nagrań
- Błędne logowanie

Dwukrotne kliknięcie na powiadomieniu uruchomi reakcję odpowiednią dla typu zdarzenia (np. kliknięcie powiadomienia o wykonaniu snapshot'a otworzy ten zrzut w domyślnym programie do przeglądania zdjęć)

# 11 Zarządzanie użytkownikami

W ramach zarządzania użytkownikami możliwa jest konfiguracja dwóch elementów:

- zestawu uprawnień
- użytkownika

Zestaw uprawnień to jest szablon, który można przygotować przed tworzeniem lub edycją większej liczby użytkowników.

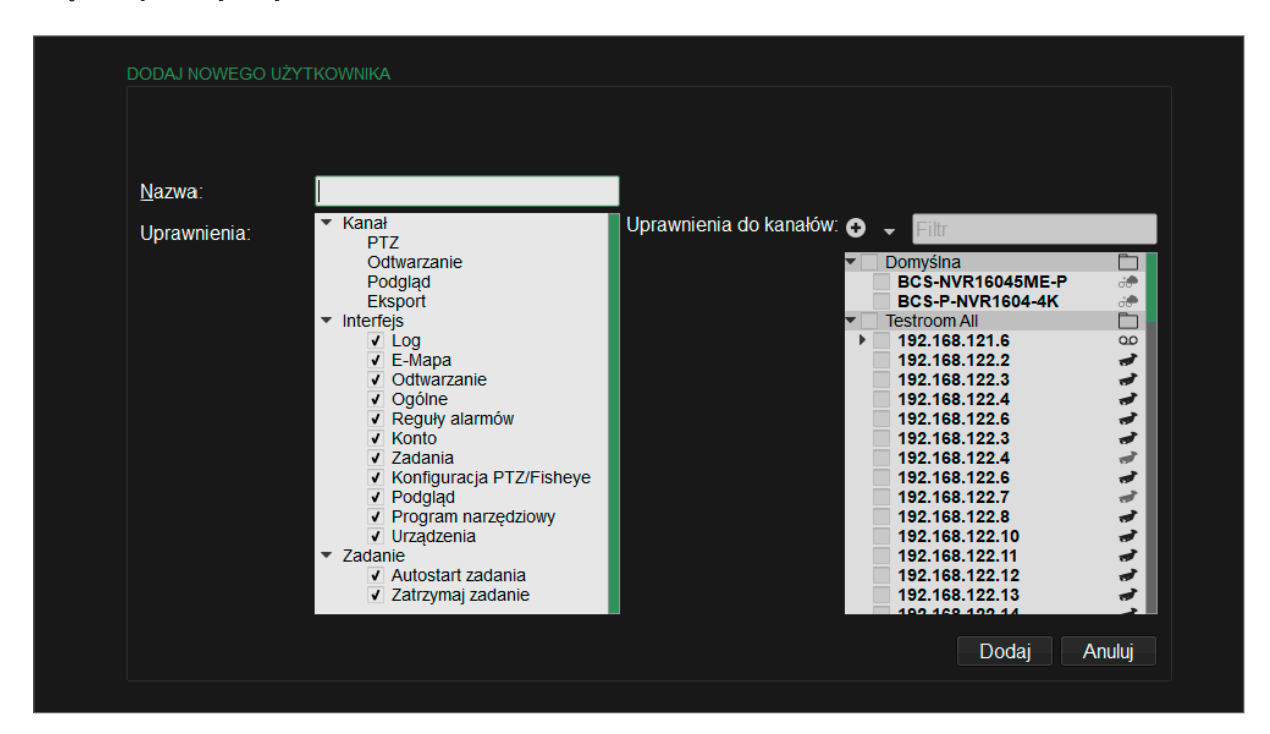

W obu przypadkach można określać następujące parametry:

- nazwa
	- edytowanego użytkownika lub
	- edytowanego szablonu uprawnień
- uprawnienia do Interfejsu aplikacji przy braku uprawnień niemożliwym będzie otwarcie zakładki.
	- Program narzędziowy
	- Odtwarzanie
	- E-Mapa
	- Konto
	- Reguły Alarmów
	- **Urządzenia**
	- Konfiguracja PTZ/Fisheye
	- Podgląd (pogląd obrazu na bieżąco)
	- Log
	- Ogólne
	- Zadania
- uprawnienia do akcji związanych z Zadaniami
	- Autostart (czy zadanie startuje samo)
	- Zatrzymanie (czy użytkownik może zatrzymać zadanie)
- uprawnienia do wybranych funkcji na poziomie kanałów
	- Podgląd
	- Odtwarzanie
	- PTZ (sterowanie kamerami)
	- Eksport (pobieranie nagrań)

Dodatkowo przy edycji konta użytkownika są takie opcje:

- hasło
- możliwość wgrania uprawnień z szablonu
- przypisania konkretnego zadania, do którego użytkownik ma mieć dostęp, lub wręcz które ma działać niezależnie od podejmowanych akcji przez użytkownika.

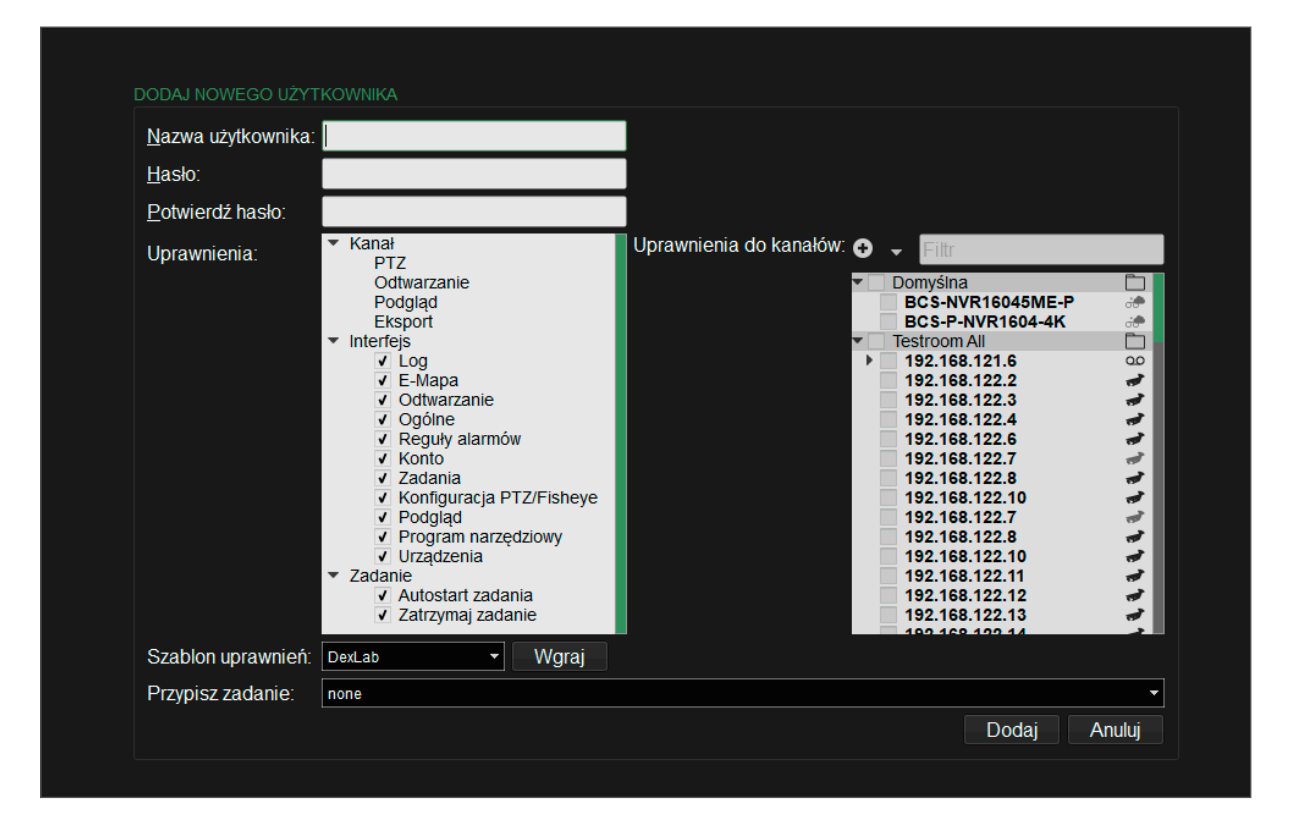

#### 11.1 Administrator

Użytkownik admin ma zawsze uprawnienia do wszystkiego, nie można go usunąć ani zmienić jego nazwy. Jedyna operacja dostępna dla tego konta to zmiana hasła.

# 12 Reguły alarmów

Urządzenia (rejestratory i kamery) potrafią przesyłać zdarzenia związane z:

- wykryciem ruchu
- zasłonięciem obrazu
- zerwaniem łączności
- pełnym dyskiem
- błędem dysku
- innym błędem.

Aplikacja może na

- wybrane alarmy
- z wybranych urządzeń
- w wybranym czasie (zgodnie z harmonogramem)

reagować w następujący sposób:

- pokazać informacje o alarmie
- wyświetlić obraz z wybranych kanałów
- wymusić nagrywanie obrazu z wybranych kanałów
- wymusić preset z kamery PTZ
- włączyć przekaźnik wyjścia alarmowego

# 13 Trasy i zadania

Funkcjonalność pozwala na stworzenie sekwencji składających się z:

- widoków (wcześniej zapisanych w aplikacji)
- czasu trwania pojedynczego widoku

Tak przygotowane sekwencję mogą zostać skonfigurowane w ramach zadania tak, by otwierały się w niezależnych oknach. Tak stworzone zadanie może być przypisane jednemu lub więcej użytkownikom.

Każdemu użytkownikowi możliwe jest skonfigurowanie w jego uprawnieniach:

- czy zadanie ma być uruchamiane automatycznie
- czy może zatrzymać zadanie.

Do ręcznego uruchamiania zadania jest przycisk w podglądzie bieżącym. Administrator ma dodatkowo funkcję wyboru, jakie zadanie chce uruchomić, jeżeli jest ich skonfigurowanych w systemie więcej.

# 14 E-mapa

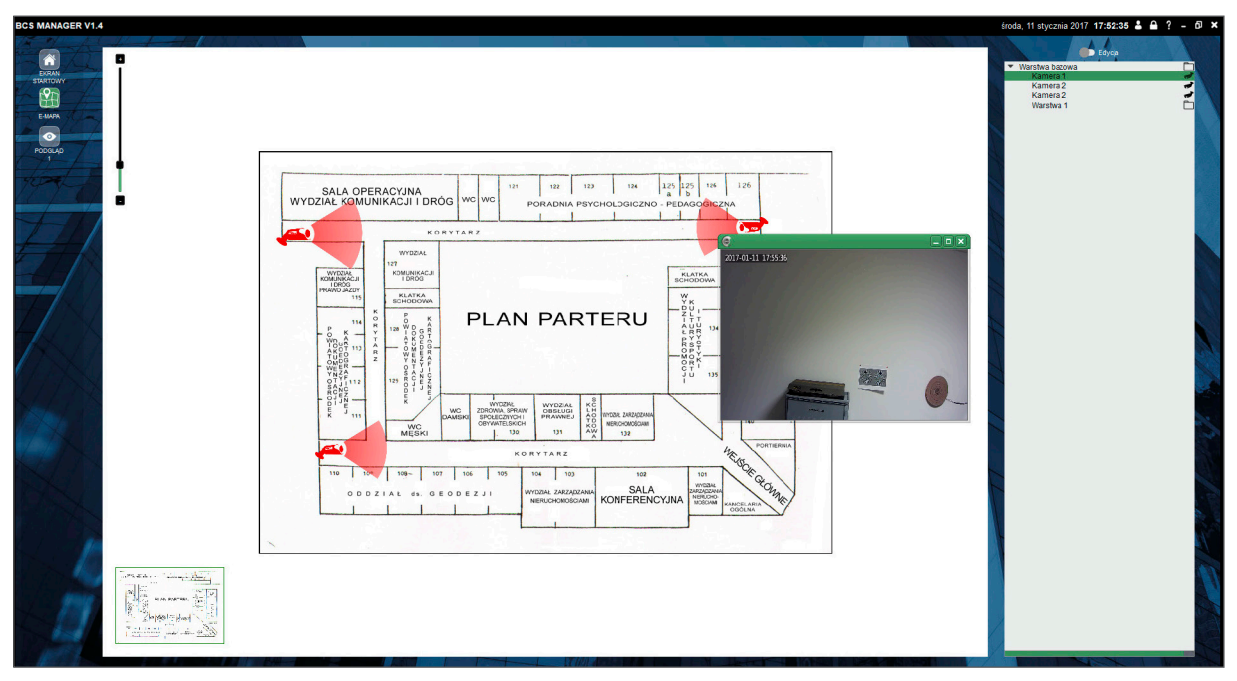

Możliwość używania E-MAPY ma Administrator, lub użytkownik z uprawnieniami do korzystania z niej.

Aby móc dodać/modyfikować warstwy należy włączyć możliwość edytowania klikając przełącznik ,,Edycja" umieszczony w prawej górnej części okna. Dwuklik na zielonym pasku ,,Warstwa Bazowa" otworzy funkcję dodawania i/lub zmiany mapy. Po wgraniu planu, suwakiem nad przyciskami ,,Akceptuj" można skorygować jego orientację przez obracanie do 180 stopni w lewą i prawą stronę. Suwak w lewej górnej części okna pozwala zoomować plan. Mając np. kilka planów budynków lub pięter można dodawać przez kliknięcie prawym klawiszem myszy na polu ,,Warstwa Bazowa" i wybranie opcji ,,Dodaj Warstwę".

Po wgraniu planu, korzystając z opcji "Dodaj Kamerę" (prawy klawisz myszy na polu "Warstwa Bazowa") należy umieścić na nim odpowiednie ikony kamer zgodnie z ich fizyczną lokalizacją w pomieszczeniach. Można przesuwać kamerę na wybrane miejsce, skalować i obracać suwakami "Skala" i "Obrót". Ikonę kamery należy połączyć z odpowiednim urządzeniem z urządzeń dostępnych na liście pod klawiszem "Wybierz Urządzenie".

Po dodaniu planów pomieszczeń i edycji kamer, kończymy konfiguracją klikając przełącznik Edycja. Zakładka E-MAPA po wyłączeniu edycji przechodzi w stan podglądu. Dwuklik na symbolu kamery otwiera okno podglądu z tej kamery. Okno prezentowane jest dokładnie tak jak w podglądzie czyli z paskiem narzędziowym.

# 15 Ustawienia aplikacji

Użytkownik ma możliwość zmiany ustawień w tej zakładce. Ustawienia aplikacji są przechowywane w pliku ".ini" razem z konfiguracją urządzeń, zadań, widoków, uprawnień i użytkowników.

# 15.1 Ustawienia interfejsu

W tej zakładce użytkownik może ustawić następujące rzeczy

- język aplikacji (polski, angielski lub rosyjski)
- włączyć/wyłączyć:
	- dodatkowe logowanie (debuglog) oraz czy ma on być usuwany przy ponownym uruchomieniu
- dopasowanie kolumn do zawartości
- kodowanie znaków przy eksportach
- powiadomienia dźwiękowe dla reguł
- powiadomienia

### 15.2 Wideo

Za jej pomocą można ustawić:

- katalogi w których będą zapisywane nagrywane wideo, zdjęcia i pobrane wideo
- włączyć/wyłączyć szybkie odtwarzanie oraz ustawić jego zakres czasowy
- limit FPS możliwość ograniczenia liczby klatek pokazywanych na sekundę w aplikacji celem zmniejszenia wykorzystania zasobów komputera
- włączyć/wyłączyć Ogranicznik obciążenia procesora funkcja, która przy obciążeniu CPU >80% ograniczy wyświetlanie liczby klatek na sekundę a przy >90% nie pozwoli dodać więcej strumieni do podglądu
- Main stream count limit ogranicznik wyświetlania strumieni głównych
- wielkość buforów związanych z wygładzaniem obrazu. Opóźnienie można osobno ustawić dla PTZ oraz pozostałych kanałów.

# 15.3 Urządzenie

Można w tej części ustawić włączenie/wyłączenie automatycznego logowania. Jak również włączenia limitu prób logowania i jej liczby tak, by niepoprawne hasło nie blokowało urządzenia.

Mechanizm pobierania zdarzeń dotyczy urządzeń BCS POINT IP. W sieci lokalnej sprawdzać się będą oba, jednak Aktywny jest zalecany dla urządzeń zdalnych. Aktywny mechanizm pobierania zdarzeń może mieć nieznaczny wpływ na obciążenie komputera.

# 15.4 Ustawienia klawiatury sieciowej

Zakładka ta służy do włączenia/wyłączenia klawiatury sieciowej. Port powinien zostać bez mian. Adres IP hosta powinien być dokładnie taki sam jak IP komputera z aplikacją BCS Manager.

# 16 Program narzędziowy

W tej części użytkownik może wyszukać urządzenia w sieci. Jest to standardowy skaner adresów IP w związku z czym aplikacja wyszuka wszystkie urządzenia jakie będą włączone do sieci lokalnej włączając w to komputery, drukarki itp. Filtr urządzeń służy do odseparowania sprzętu cctv od innych. Drugą funkcjonalnością jest kalkulator przestrzeni dyskowej dla nagrań z kamer.

# 16.1 Urządzenia

W tej części można zmienić adresacje IP urządzeń oraz skonfigurować usługę P2P (Chmura) w rejestratorach. Można kliknąć "Ustawienia" i wprowadzić "domyślne dane", które będą wykorzystywane przez narzędzie. Uzupełniając pola "Zakres adresów" można zawęzić lub rozszerzyć zakres skanowania adresów IP w sieci.

### 16.1.1 Zmiana adresu IP urządzenia

Należy wyszukać urządzenia. Z listy wyszukanych wybrać urządzenie, które ma być konfigurowane. Po zaznaczeniu tego urządzenia pojawi się przycisk "Akcje". Należy go kliknąć i wybrać opcję "Skonfiguruj adres IP". Otworzy się nowe okno dialogowe w którym należy podać nowy adres IP, maskę podsieci oraz bramę domyślną. Należy również podać aktualny login i hasło do urządzenia. Po zatwierdzeniu przyciskiem OK wyświetli się komunikat potwierdzający bądź nie zmianę.

#### 16.1.2 Zmiana adresu P2P w rejestratorze

Należy wyszukać urządzenia. Z listy wyszukanych wybrać rejestrator, który ma być konfigurowany. Po zaznaczeniu tego urządzenia pojawi się przycisk "Akcje". Należy go kliknąć i wybrać opcję "Skonfiguruj serwer P2P" a następnie "Skonfiguruj chmurę BCS CCTV". Otworzy się nowe okno dialogowe, w którym wystarczy podać aktualny login i hasło do rejestratora. Po zatwierdzeniu przyciskiem OK wyświetli się komunikat potwierdzający bądź nie zmianę.

### 16.2 Kalkulator Dysku

Narzędzie to służy do wyliczania przestrzeni dyskowej potrzebnej dla nagrań z kamer w przypadku gdy znany jest czas nagrywania lub gdy znany jest rozmiar dysku. Funkcja pozwala wprowadzić parametry kanału takie jak: kodowanie, rozdzielczość, jakość, liczba klatek na sekundę i przepływność. Na podstawie tych parametrów można określić ile czasu nagrań zostanie zrealizowane gdy znana jest pojemność dysku lub jaki dysk będzie wymagany dla nagrań, które mają być dostępne przez określony czas.

# 17 FAQ

# 17.1 Jakie są domyślne login i hasło do zalogowania się do aplikacji?

Domyślne dane logowania do aplikacji to:

- login admin
- hasło admin

#### 17.2 Jakie uprawnienia ma użytkownik admin (adminsitrator)?

Administrator ma wszystkie możliwe uprawnienia i nie jest możliwym odebranie mu ich. Dodatkowo ma możliwość uruchamiania w podglądzie bieżącym dowolnego zadania z listy utworzonych w aplikacji.

#### 17.3 Jak zmienić hasło użytkownika?

Nacisnąć kłódkę na czarnej belce na górze programu i wprowadzić odpowiednie dane.

# 17.4 Jaka jest typowa konfiguracja portów urządzeń BCS?

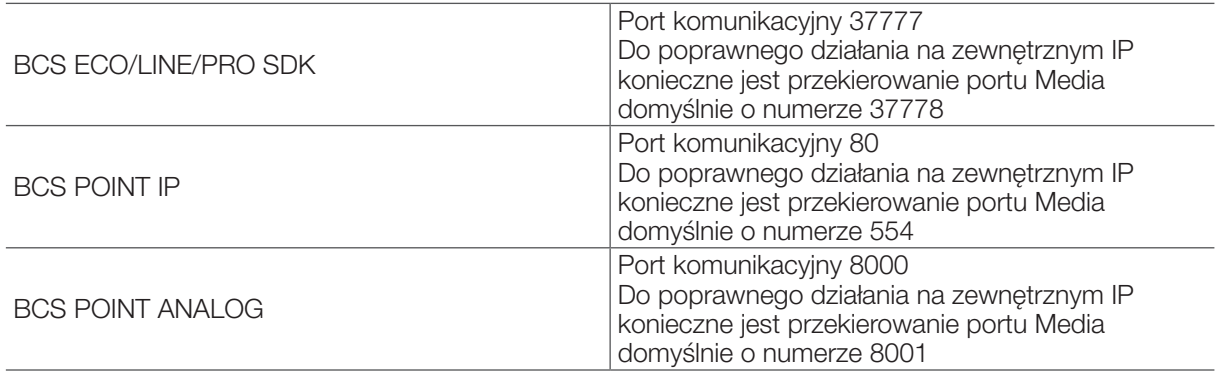

### 17.5 Jaka jest typowa konfiguracja portów urządzeń BCS Point?

Typowo BCS Point posiada port 80 przeznaczony na web-service i do obsługi przez BCS Manager. Wymagana konfiguracja dla BCS Manager na zdalnym IP lub przez domenę to widoczność (publiczny IP) i skonfigurowany/przekierowany port komunikacyjny (port 80) oraz port RTSP (typowo port 554).

Urządzenia po dodaniu będą miały następujące ustawienia (login/hasło):

- IPC admin/admin
- NVR admin/123456

# 17.6 Jak konfigurować NAT, by urządzenie BCS działało poprawnie?

Aby urządzenie BCS działało poprawnie za NATem, czyli żeby można było po publicznym IP podłączyć się do urządzenia widoczne muszą być porty:

- Port komunikacyjny
- Port media

Jeżeli porty konfigurowane na NAT (na routerze) nie są identyczne z portami na urządzeniu, konieczna jest dodatkowo konfiguracją urządzenia tak, by wskazać mu "Mapowanie portów". Wynika to z tego, że w aplikacji BCS Manager wskazywany jest jedynie port komunikacyjny, natomiast port media jest pobierany z urządzenia przy logowaniu.

Natomiast w przypadku portu RTSP, standardowo jest na porcie 554 sytuacja jest inna. Tutaj na NAT konfiguracja musi być "na wprost", czyli zewnętrzny numer portu musi być identyczny z portem ustawionym na urządzeniu. Przykład: ip\_zewnętrzne:5541 wskazuje na ip\_wew\_urządzenie\_1:5541, ip\_zewnętrzne:5542 wskazuje na ip\_wew\_urządzenie\_2:5542. Zatem przy więcej niż jednym urządzeniu widocznym z zewnątrz jest niezbędna rekonfiguracja portu RTSP po stronie urządzenia BCS Eco/Line/Pro HTTP . Wynika to z tego, że BCS Manager nie przetrzymuje informacji o porcie RTSP, a pobiera ją z urządzenia poprzez wywołanie komendy portem komunikacyjnym.

#### 17.7 Jak uruchomić podgląd tylko na ruch (podgląd automatyczny)

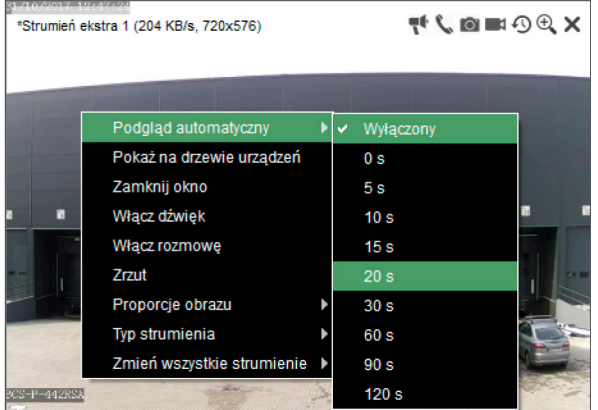

Aplikacja umożliwia pracę ze strumieniami w taki sposób, aby w razie braku ruchu, okno nie wyświetlało podglądu. Celem uruchomienia należy wejść do Podglądu Bieżącego dodać strumienie do podglądu i następnie dla każdego strumienia, który ma działać w ten sposób automatyczny wybrać odpowiednią opcję z menu podręcznego definiując jak długo po zaniku ruchu ma się dany strumień wyświetlać.

Operację można też przeprowadzić dla wszystkich kanałów za pomocą menu nad podglądem

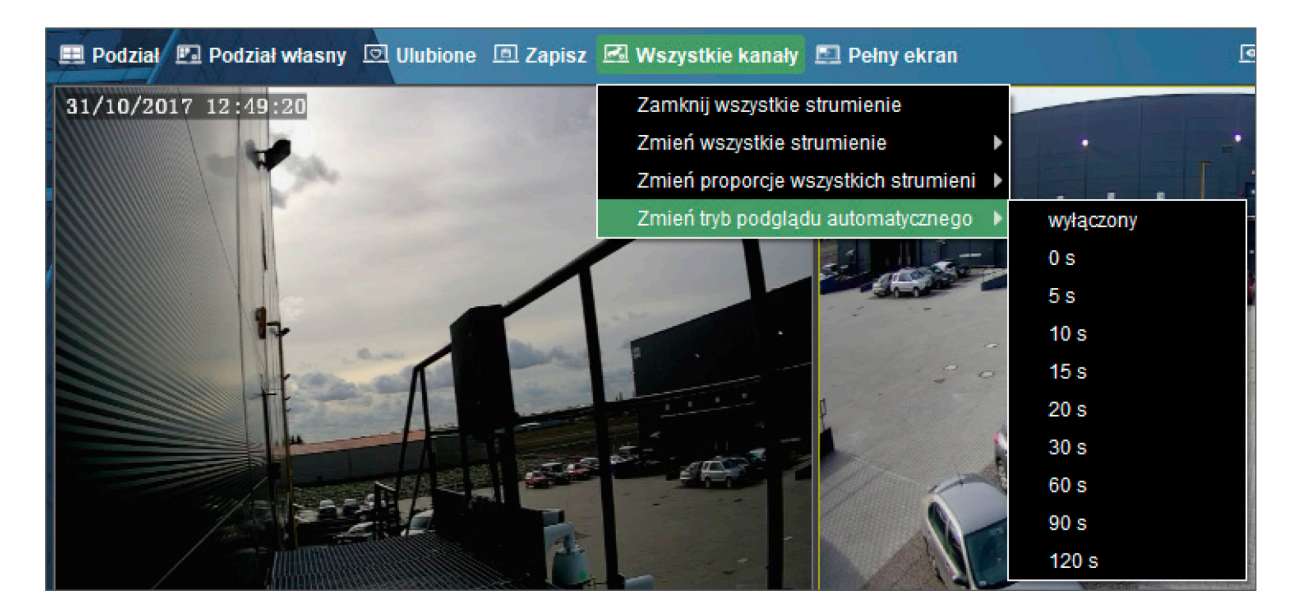

### 17.8 Tryb automatyczny nie działa po użyciu widoku/zadania

Tryb automatyczny pokazujący strumień w podglądzie jedynie w wyniku zdarzenie ruchu jest zapisywany w Widoku. Jeżeli po przywróceniu widoku, lub przy zadaniu tryb automatyczny przestaje działać należy

- wyłączyć zadanie
- uruchomić widok, po użyciu którego tryb automatyczny przestaje działać,
- przestawić wybrane/wszystkie strumienie w tryb automatyczny z żądanym czasem,
- nadpisać widok aktualnym

Po takiej operacji zarówno widok, jak i zadanie powinno działać poprawnie.

# 17.9 Instant Replay (szybkie odtwarzanie lokalne) nie działa.

Szybkie odtwarzanie pozwala na buforowanie materiału wideo lokalnie i na odtwarzanie go w oknie podglądu.

Instant Replay musi być aktywowany w Ustawieniach Aplikacji w zakładce Wideo w sekcji Szybkie odtwarzanie.

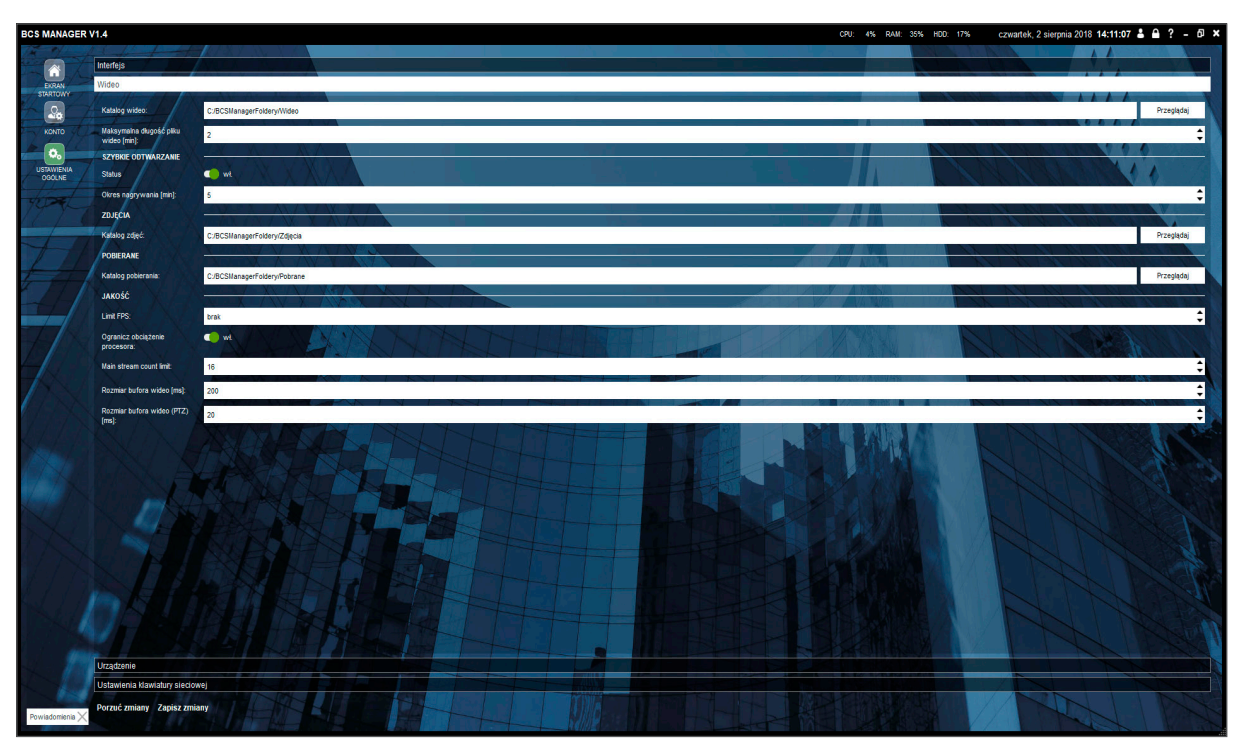

Aplikacja wymaga ponownego uruchomienia.

#### 17.10 Co oznacza typ strumienia "Auto"?

Auto w tym przypadku oznacza, że strumień automatycznie zostanie zmieniony z extra na główny, jeżeli aplikacja wykryje, że rozmiar okna jest istotnie większy od rozdzielczości D1. W trybie auto niezależnie od wielkości okna wszystkie kanały urządzeń chmurowych są uruchamiane w strumieniu extra lub w strumieniu extra 2.

#### 17.11 Jak szybko uzyskać strumień główny danego kanału na całym dostępnym obszarze?

Należy wykonać dwuklik na oknie wideo, które ma być powiększone. W efekcie aplikacja przejdzie do podziału pojedynczego. Jednocześnie, jeżeli strumień do tej pory nie był strumieniem głównym, zostanie on zmieniony na główny (na czas uruchamiania strumienia prezentowany jest strumień sprzed zmiany podziału). Ponowne wykonanie dwukliku przywróci sytuację sprzed zmiany podziału.

Wymuszone nagrywanie nie zostaje przerwane przy dwukliku, jednak działa ono na strumieniu ekstra, więc ikona nie jest prezentowana.

### 17.12 Co się dzieje przy wprowadzeniu systemu w stan uśpienia?

Aplikacja nie ma wiele czasu na zareagowanie, dlatego po wznowieniu użytkownik jest wylogowywany, wszystkie strumienie zatrzymywane, następuje wylogowanie ze wszystkich urządzeń. Taka praktyka pozwala uniknąć stanów nieustalonych.

#### 17.13 Chmura P2P BCS – usuwanie wpisu z rejestratora

Jeśli użytkownik zechce powrócić do oryginalnej chmury ma taką możliwość. Wystarczy w programie narzędziowym wykonać operację. W tym celu należy postępować zgodnie z punktem 15.1.2 niniejszej instrukcji z tym, że należy kliknąć "usuń chmurę BCS CCTV".

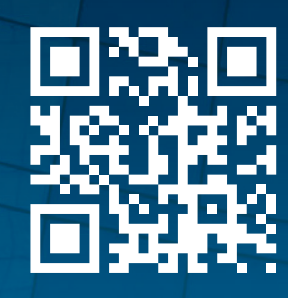

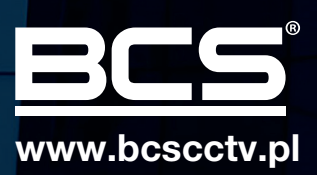